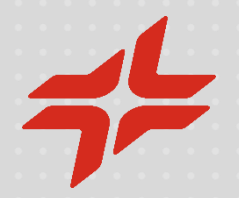

# Manual for the Self-registration in the Reserved Area and subscription in the C2S platform

**February 2024**

Sustainable Value Chain – Global Sourcing Solutions

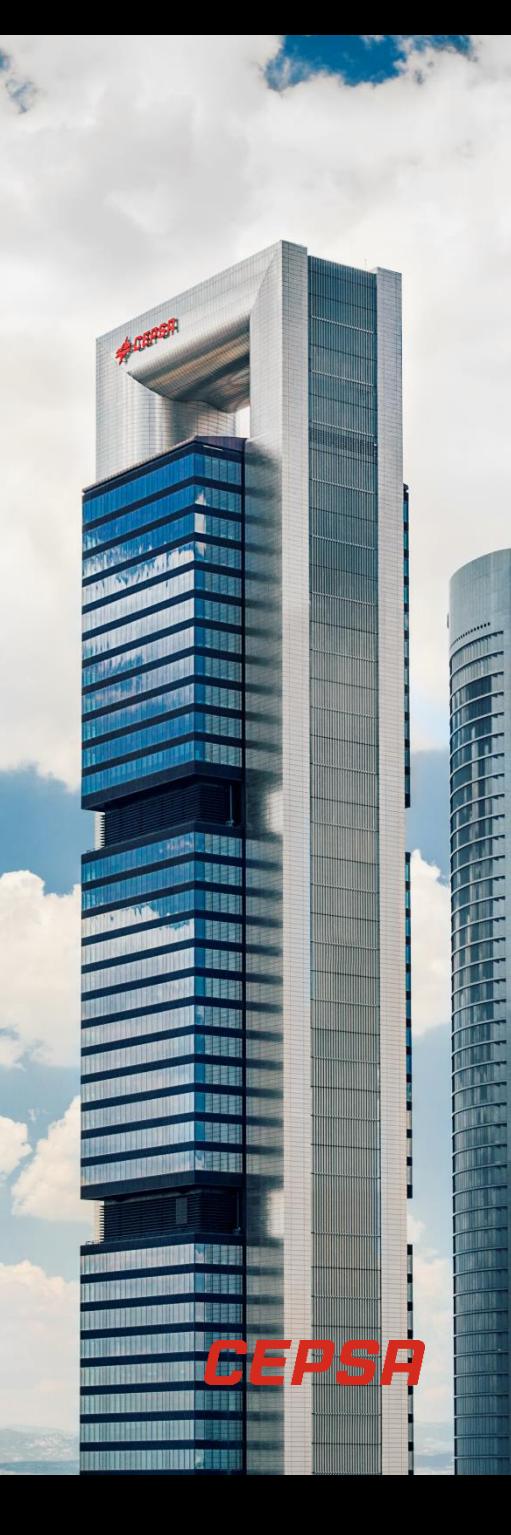

# **Index**

- **EXELGE Self-registration of the Company and the Administrator** [p. 4]
- **Example 13 Self-registration as a Commercial Contact** [p. 14]
- Access to the platform C2S [p. 22]
- **E** Help-desk [p. 54]

### Scheme of the process of self-registration and subscription in the C2S platform

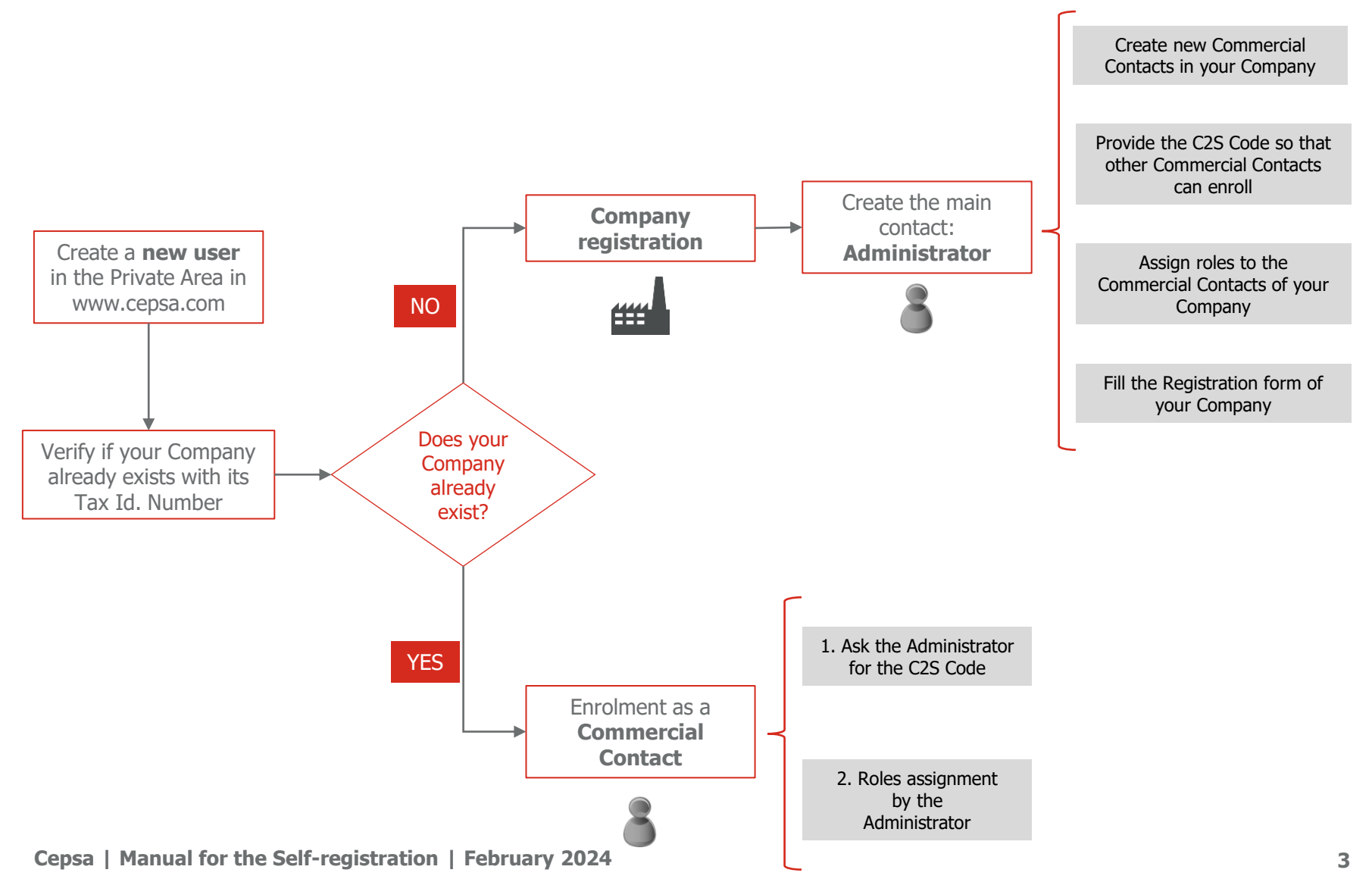

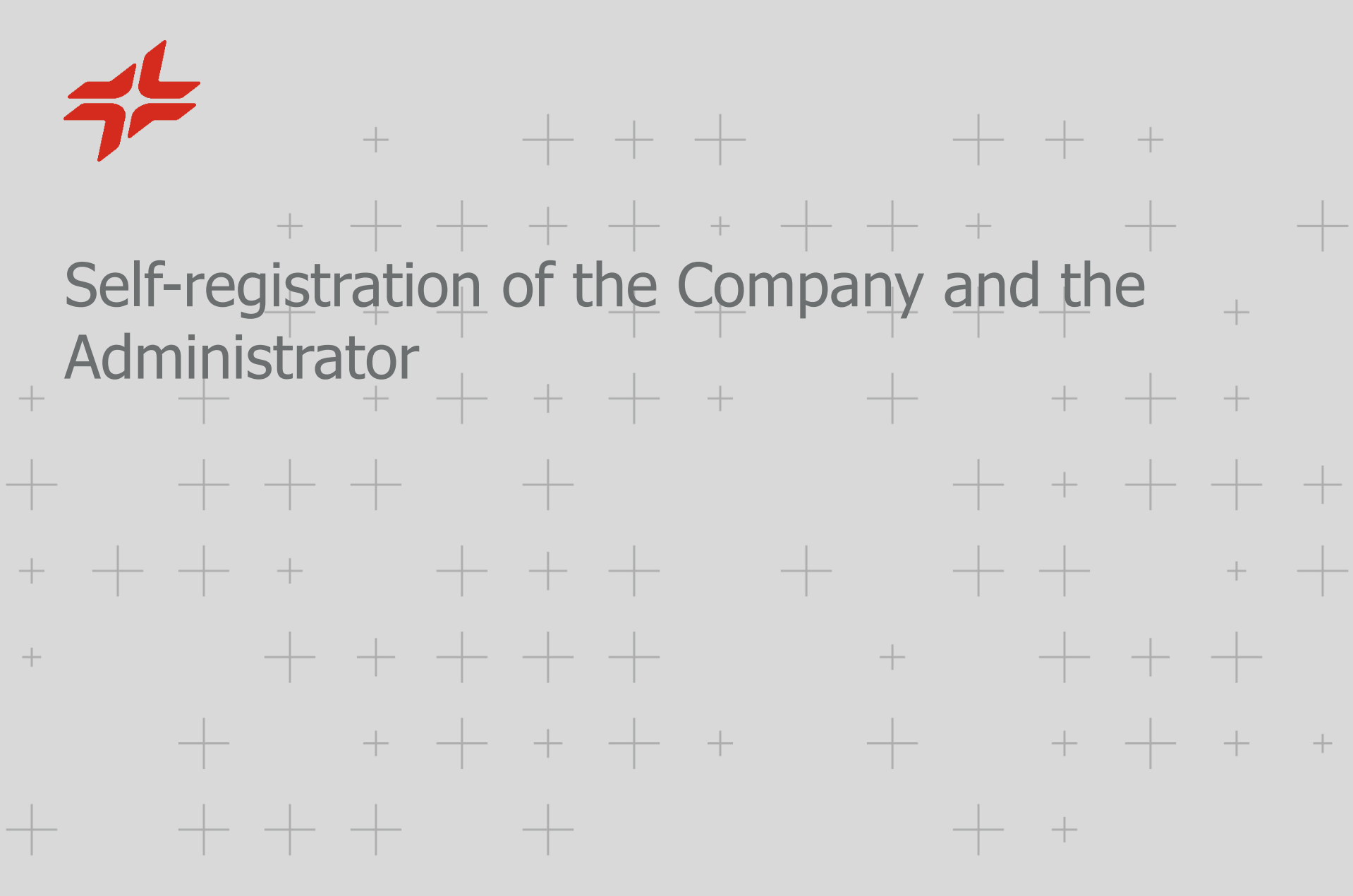

EPSA

<<c Share

#### **Access to the Suppliers Reserved Area**

Access to [www.cepsa.com](http://www.cepsa.com/) and click the button **Suppliers** Employment Contact Cepsa Universe V 4 English CEPSA Planet Energy SUSTAINABILITY EMPLOYMENT INVESTORS PRESS CENTER **OUD BUSINESSES INNOVATION** 

This is how we produce biofuels that will help us decarbonize transportation

**Cepsa | Manual for the Self-registration | February 2024 5**

#### Create a new account at the Private Area if you do not still have one

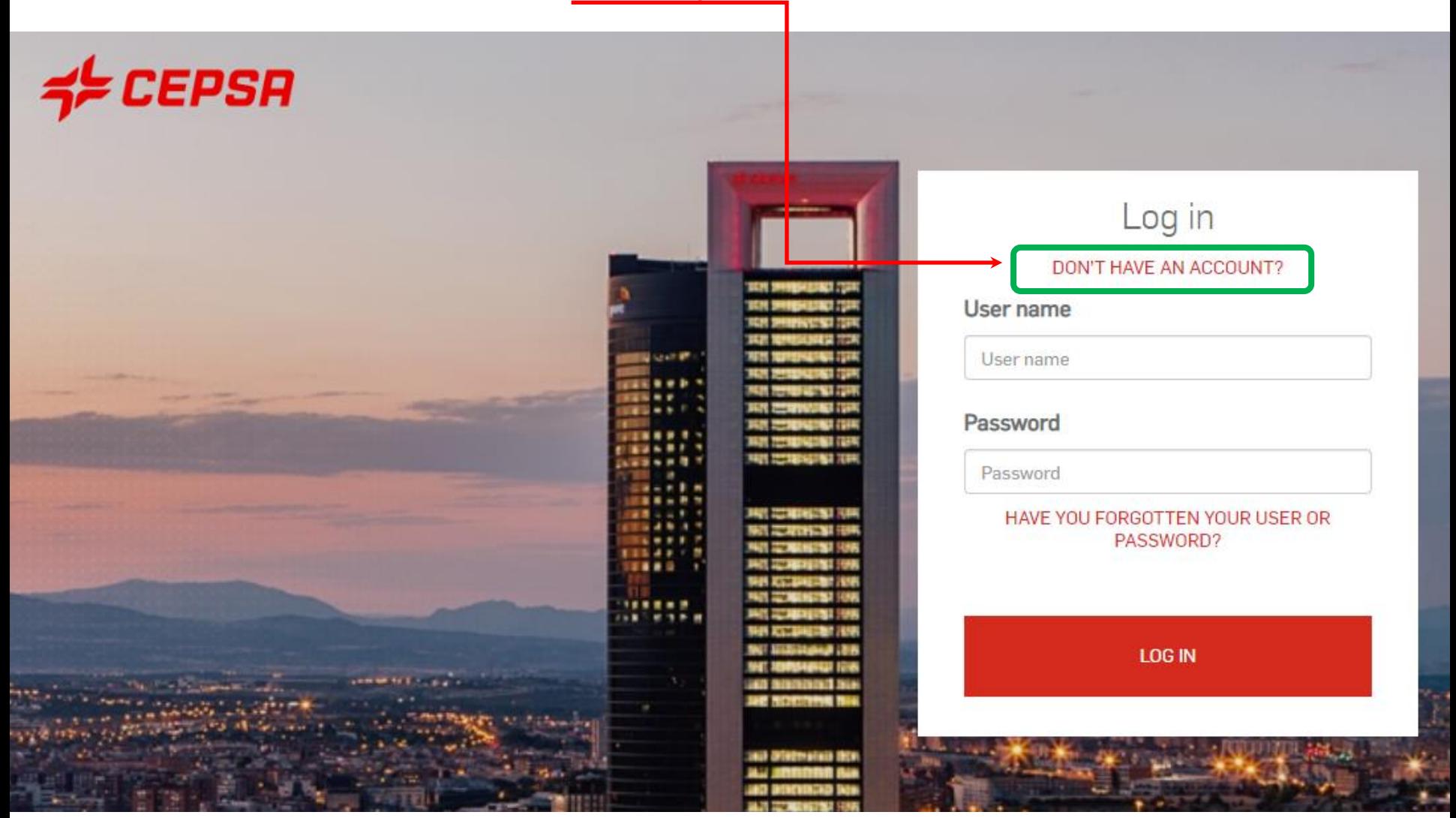

**Cepsa | Manual for the Self-registration | February 2024 6**

#### Complete all the fields and press the button "Continue".

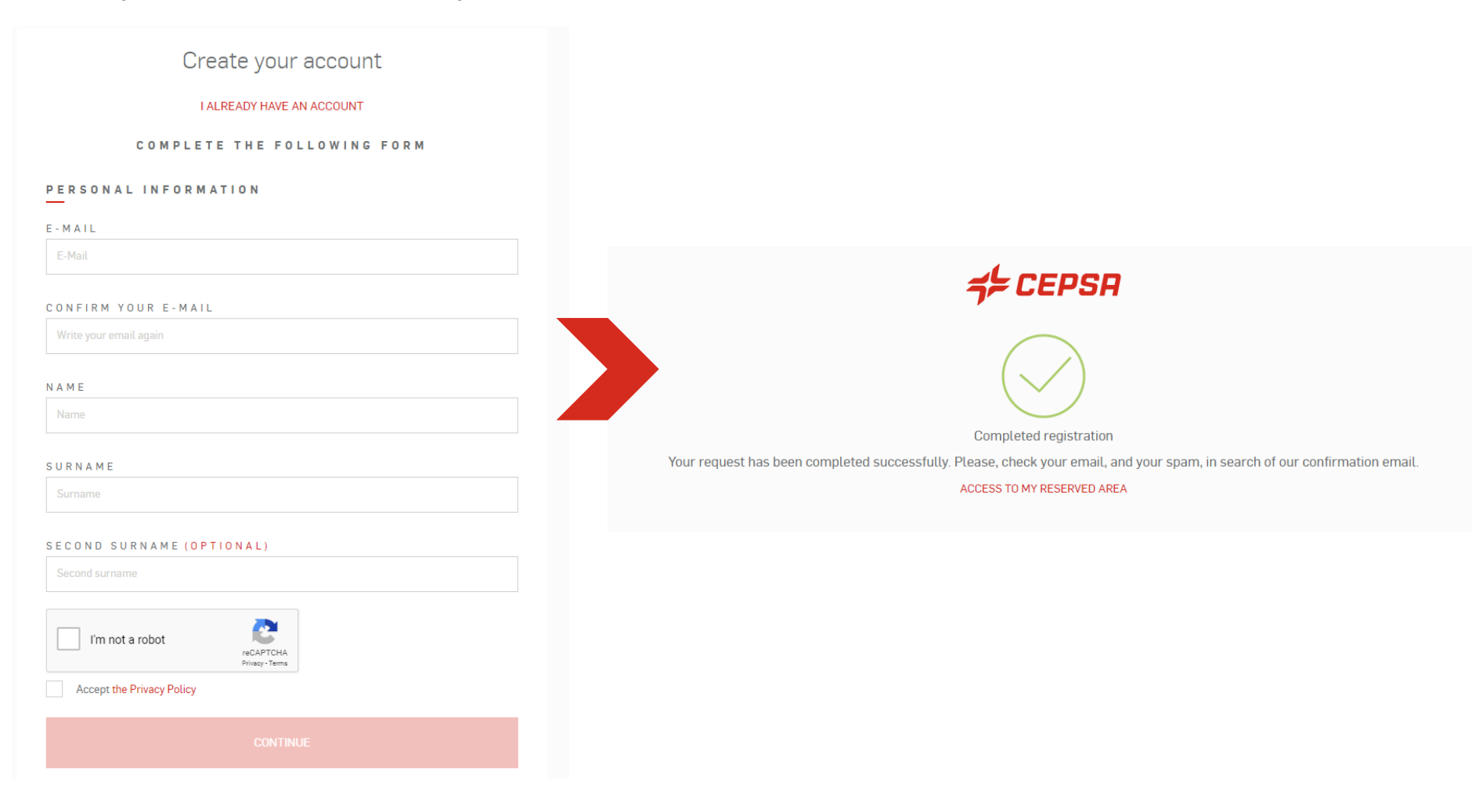

You will receive an email with a link to activate your new account

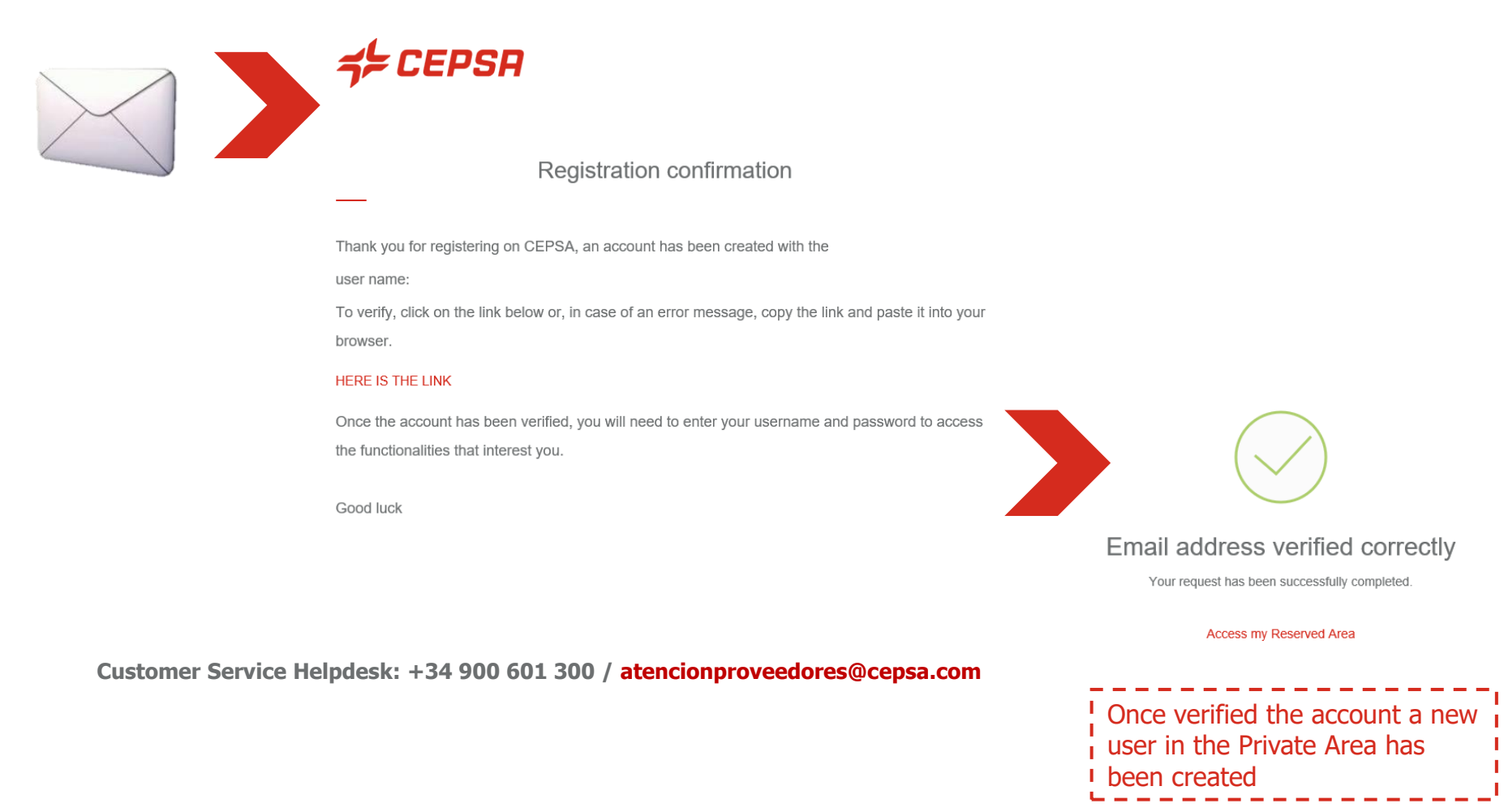

#### Subscribe to the service **C2S – CEPSA Sourcing & Suppliers**.

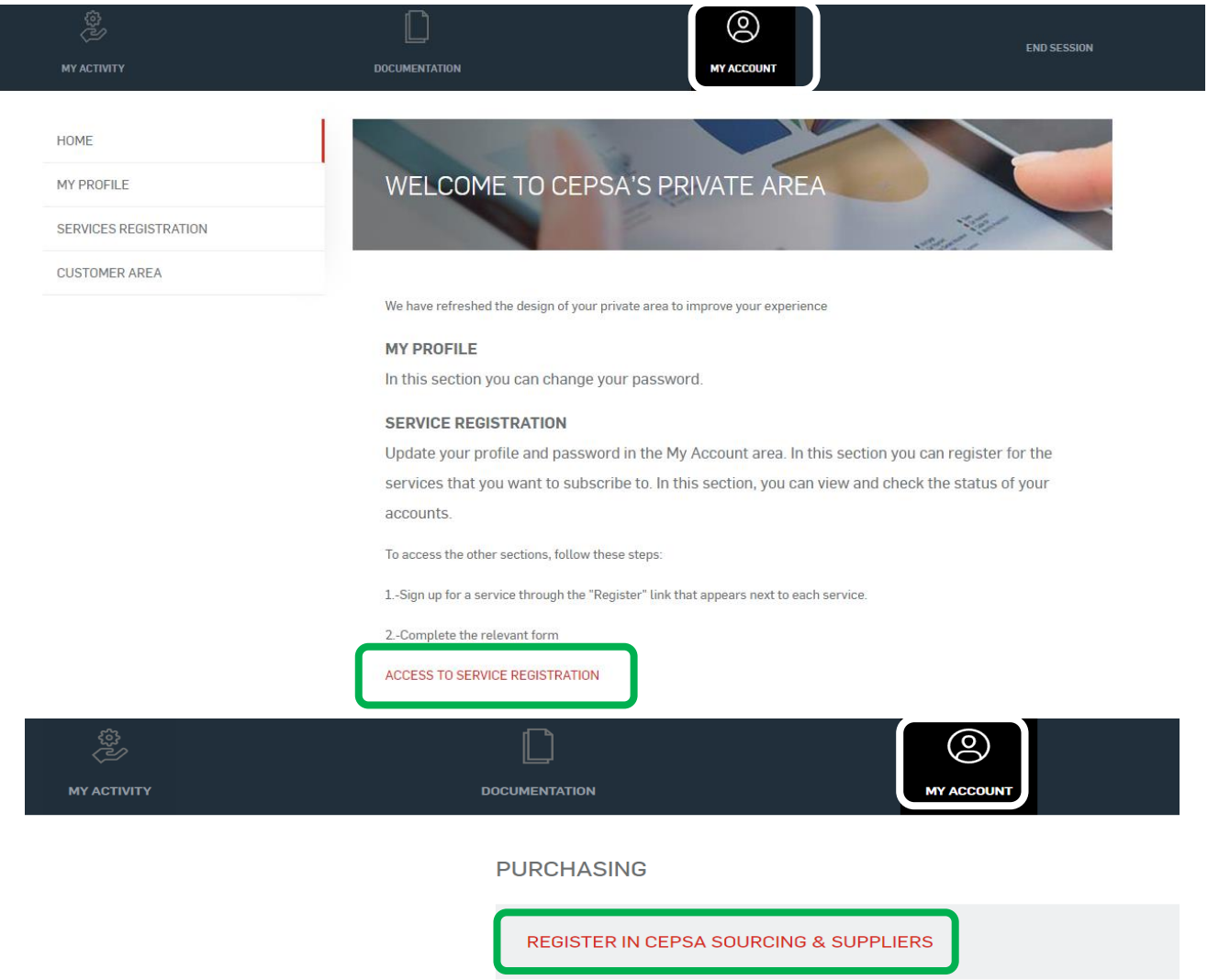

**Self-registration of the Company and the Administrator**

The system verifies if your Company is already registered. There are two options:

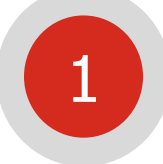

 $\blacksquare$  If the

- -

The Company it is not registered yet in C2S

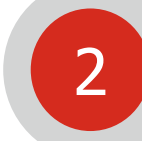

The Company is already registered in C2S

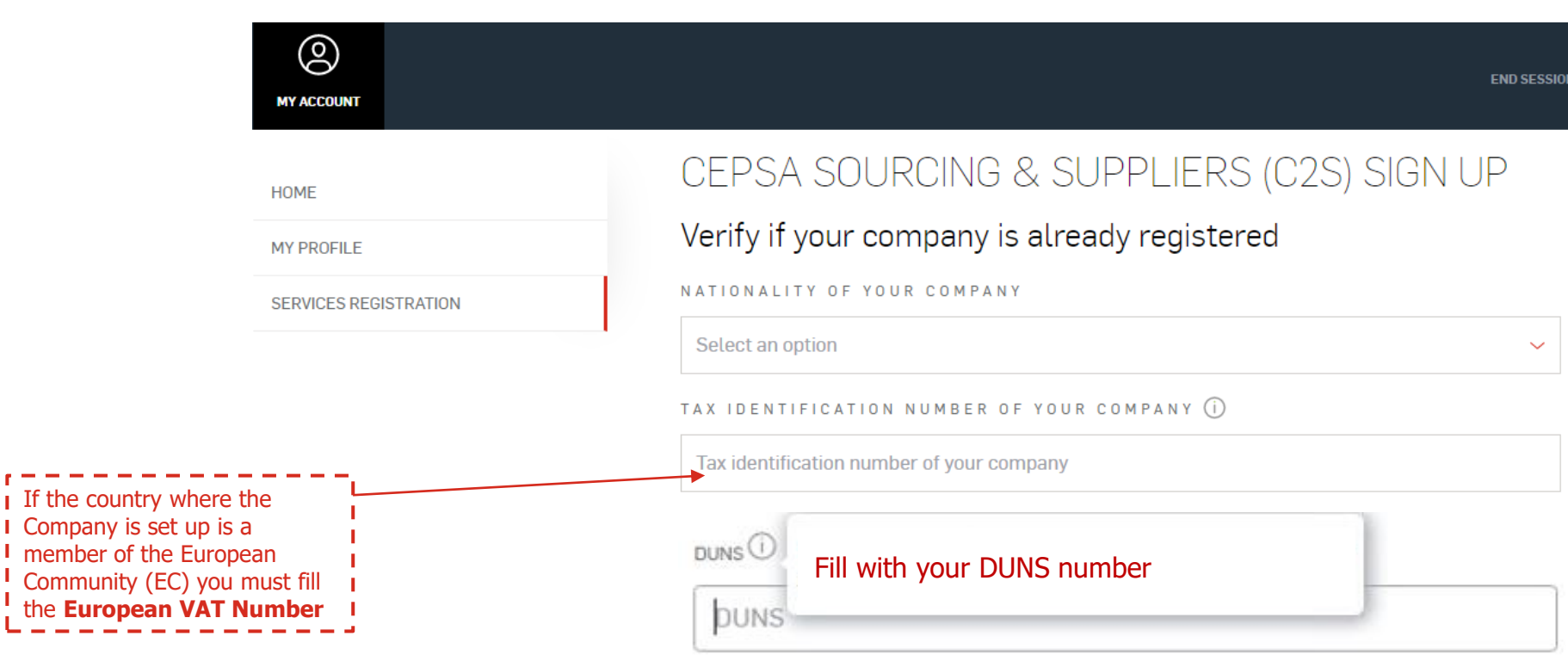

**Customer Service Helpdesk: +34 900 601 300 / atencionproveedores@cepsa.com**

**HOMF** 

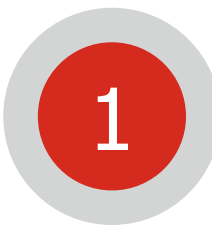

#### **If your Company is not registered yet**: the following message will be showed. Click on "Complete registration as an administrator contact" to continue

ඹ **MY ACCOUNT** CEPSA SOURCING & SUPPLIERS (C2S) SIGN UP Your company is not yet registered in the CEPSA Sourcing & Suppliers platform (C2S). **MY PROFILE** Through the following link you can register as an administrator user, who will be the only person in **SERVICE REGISTRATION** your company who can: 1. Register his company in the Private Area. 2. Complete and/or modify the registration form of his Company in the C2S platform. 3. Access to all the tenders and auctions in the C2S platform to which his Company has been invited, and receive all their notifications. 4. Verify the subscription of other Commercial Contacts of his Company through the C2S Code, which will be indicated in the email sent to the email address indicated, once the registration of your Company is finished. In addition, that code will be always accessible in the Private Area during the Administrator session.

> a. The email and phone indicated will be visible to the Commercial Contacts of your Company, when required for signing up in the C2S platform.

**END SESSION** 

5. Register Commercial Contacts of his Company directly in the Private Area.

6. Manage the Commercial Contacts roles in the C2S platform (visualize or participate in determined events).

Customer Service Helpdesk: **+34 900 601 300** / atencionproveedores@cepsa.com

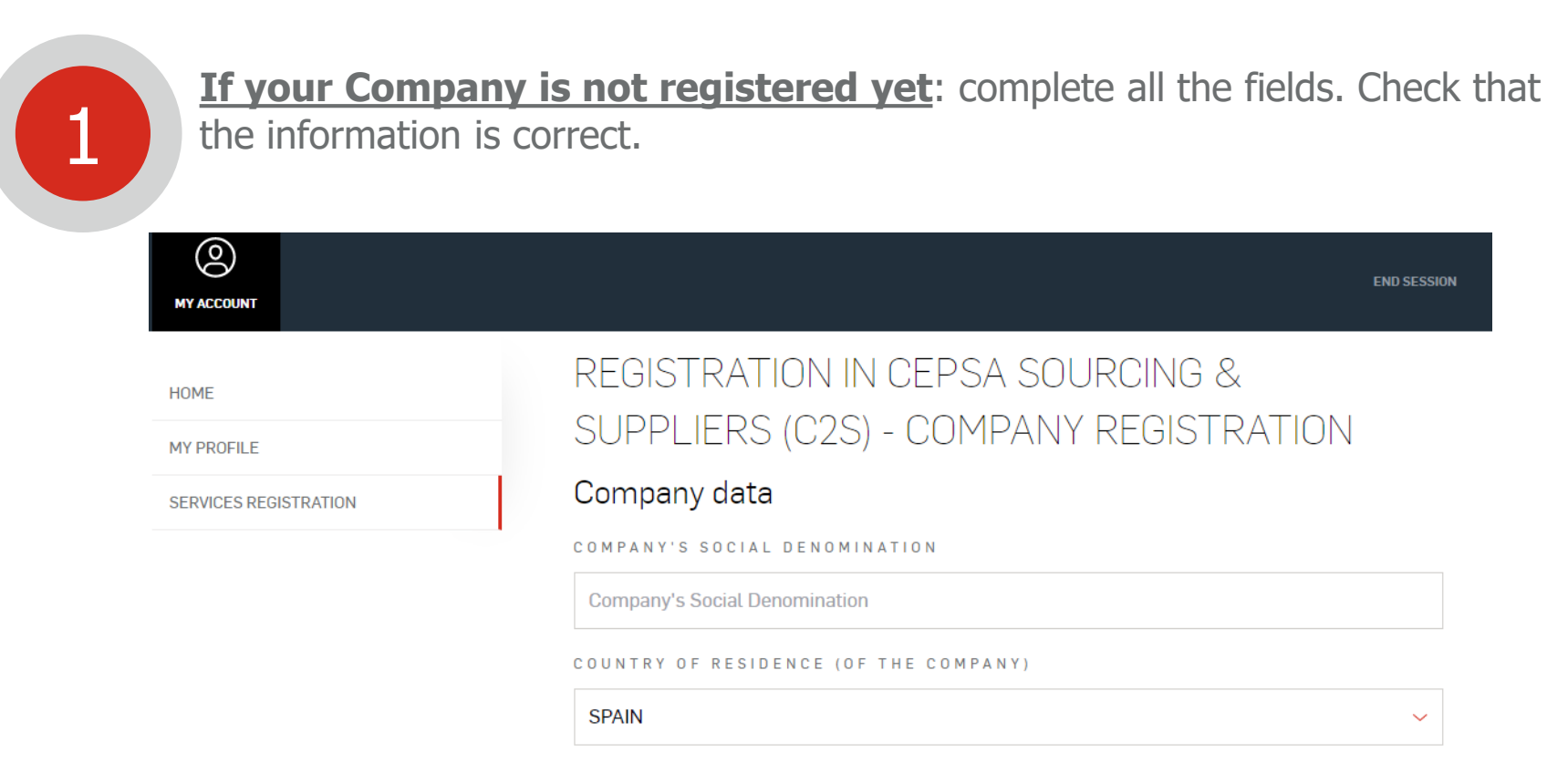

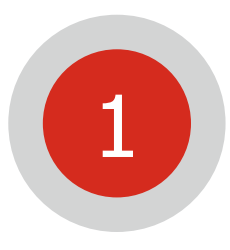

#### **Registration succeeded**

#### Registration has been completed successfully

We confirm that you have registered your Company correctly. In order to be a valid Cepsa supplier you need to complete the questionnaire in Cepsa SUPPLIERS. Access here: C2S Access and access to Cepsa SUPPLIERS Section.

We have now sent you an email with the C2S Code that the Commercial Contacts of your company will need in order to register. You can also register them yourself directly via this link: Register Commercial Contact.

Clicking on the option "C2S Access" you will CEPSA SUPPLIERS Section. Should you have any doubt, please contact this Helpdesk:

Clicking on the option "Register Commercial Contacts of your Company" you can create another contact, who must ۰ have a user already created in the Private Area. **Please go to page 5 of this Manual.**

**Cepsa | Manual for the Self-registration | February 2024 13**

Remark: to be a **VALID supplier** you have to end your Company **registration** filling all its data at **CEPSA SUPPLIERS**   $\sqrt{p}$ . 26]

#### **Suppliers Helpdesk**

Tel: +34 91 426 4910 Mail: cepsasuppliers@cepsa.net

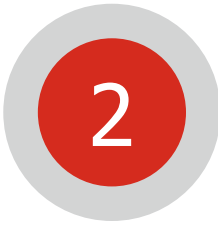

**If your Company is already registered**: go to the chapter Self-registration as a Commercial Contact.

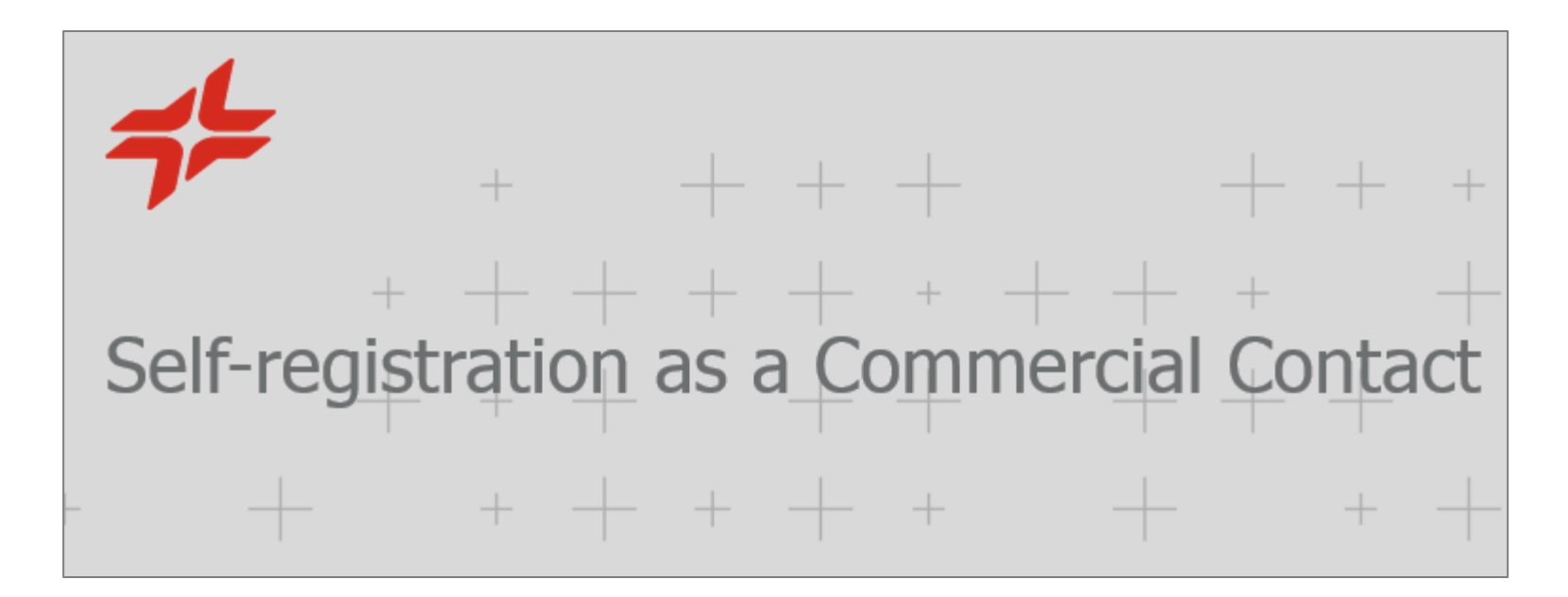

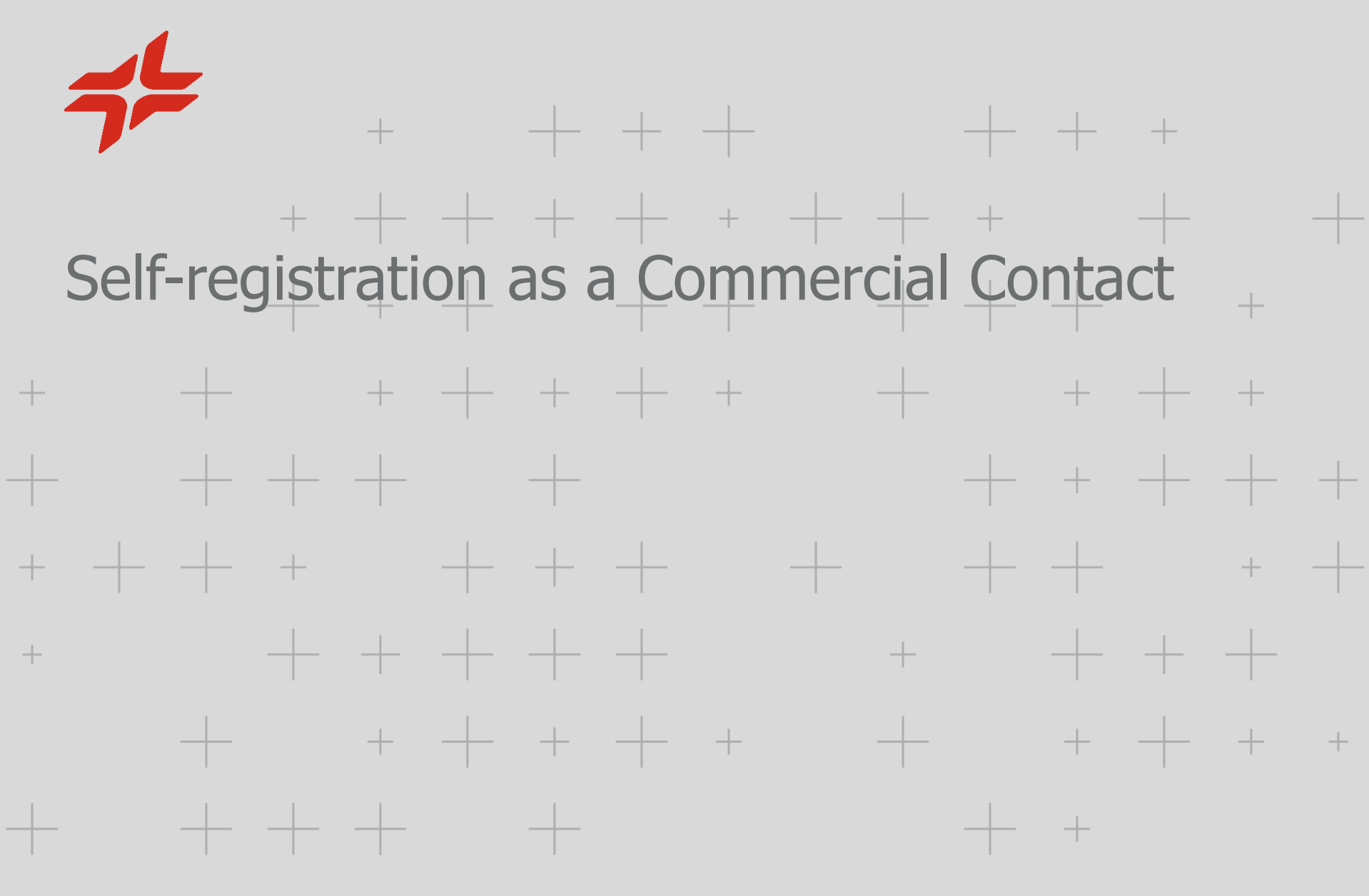

CEPSA

Access to [www.cepsa.com](http://www.cepsa.com/) and create a new account at the Private Area if you do not still

have one (detailed at the Self-registration of the Company and the Administrator [p. 4].)

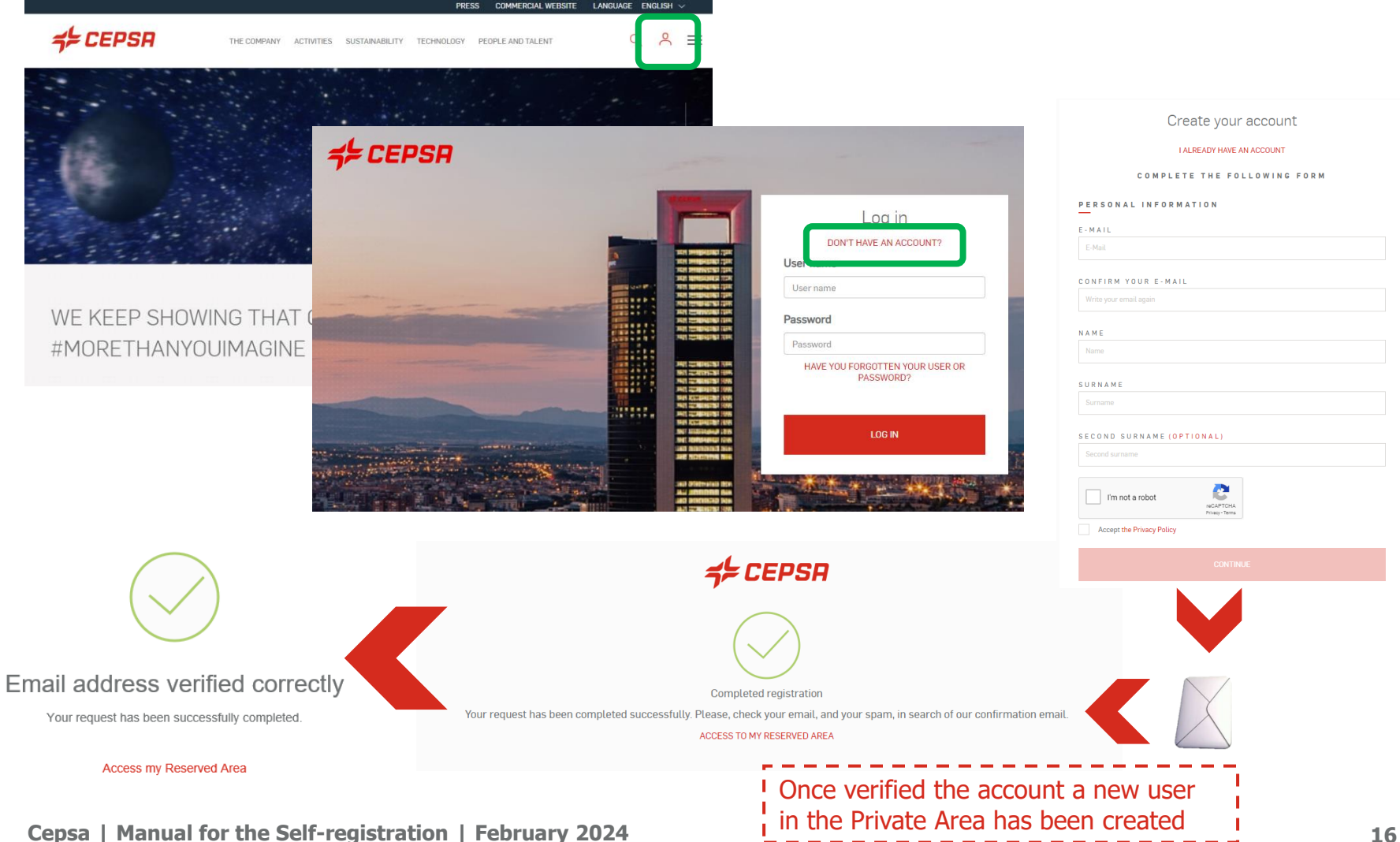

**Self-registration as a Commercial Contact**

Subscribe to the service C2S – CEPSA Sourcing & Suppliers and verify if the company exists.

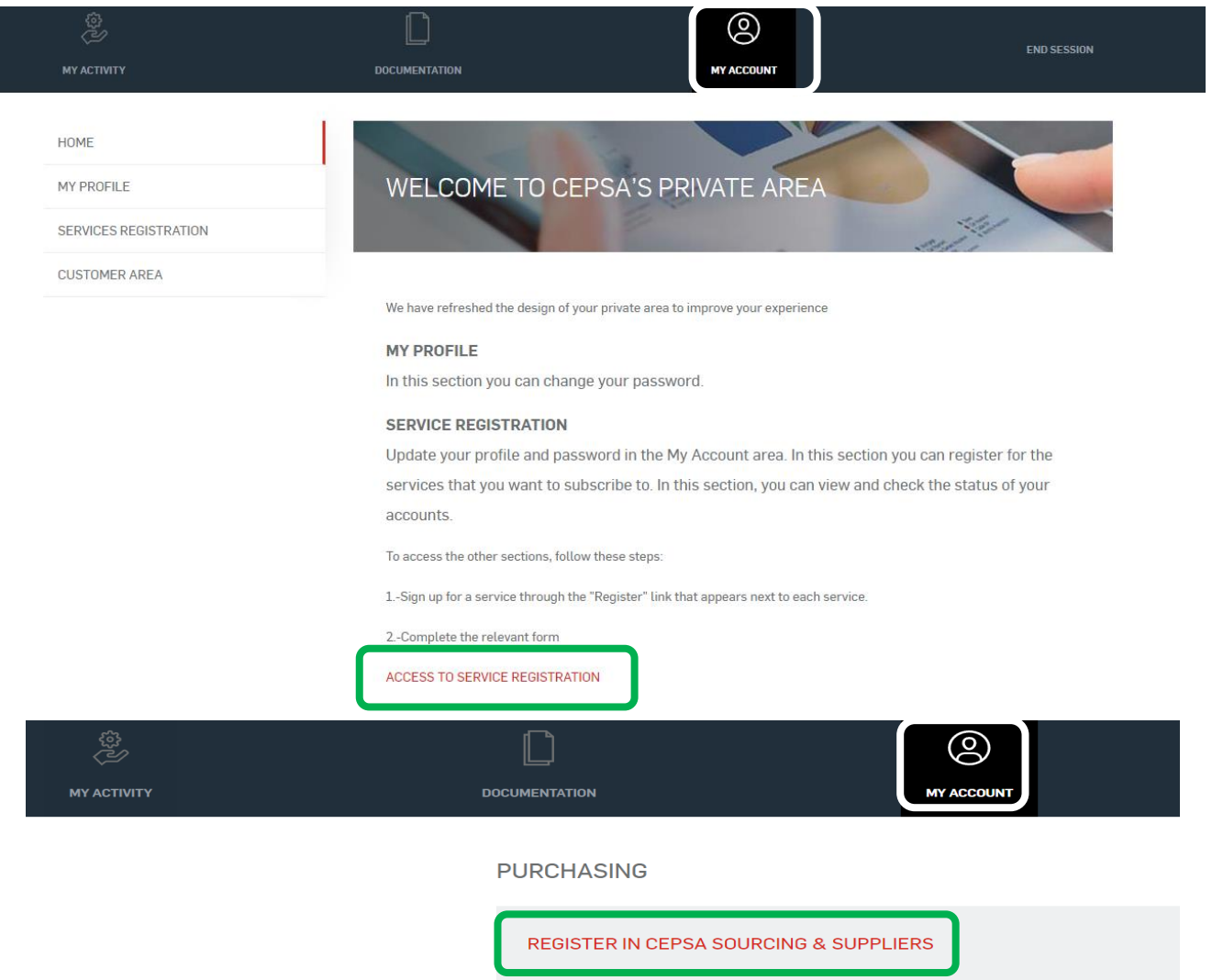

 $\mathbf{r} = -\mathbf{r}$ 

The system verifies if the Company already exists.

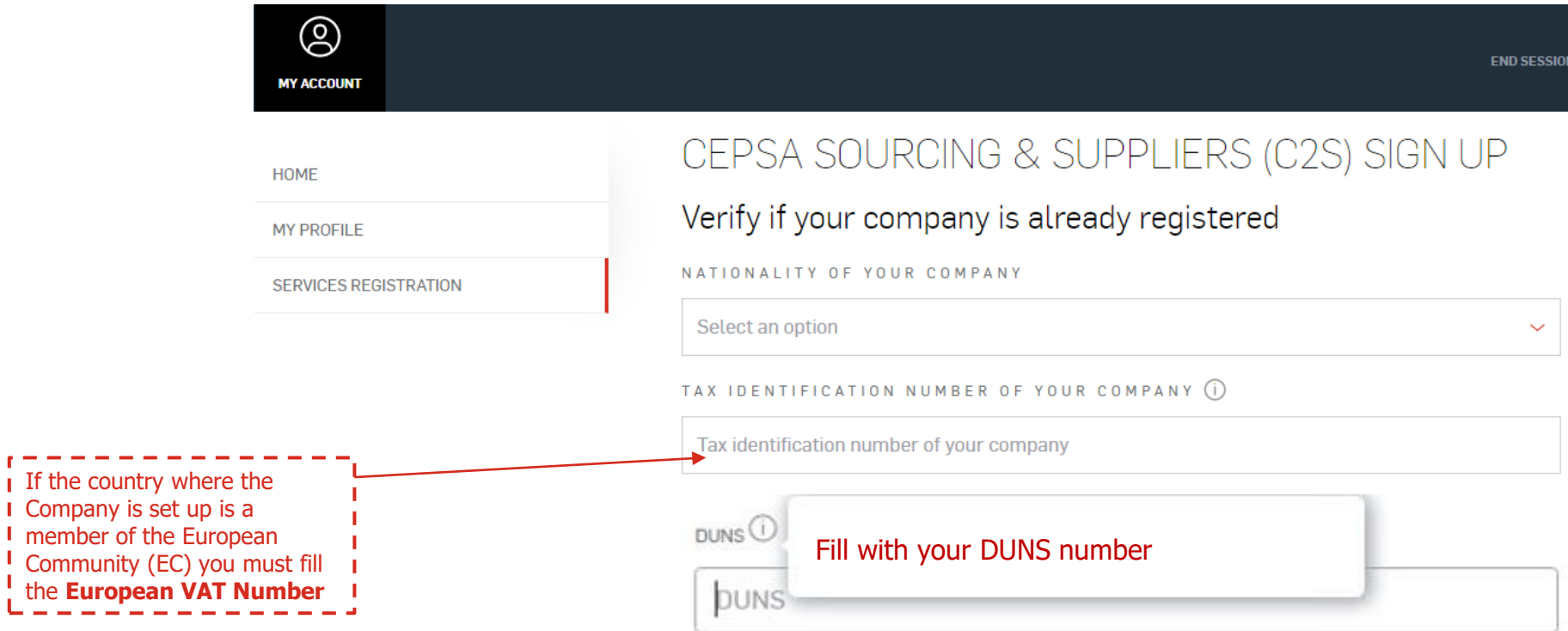

As your Company has already been registered by another employee of your Company, the following message will be showed.

The **email** and **phone** of the Administrator (the one who registered your Company) are showed. He o should provide you the **C2S Code** needed for your enrolment as a Commercial Contact.

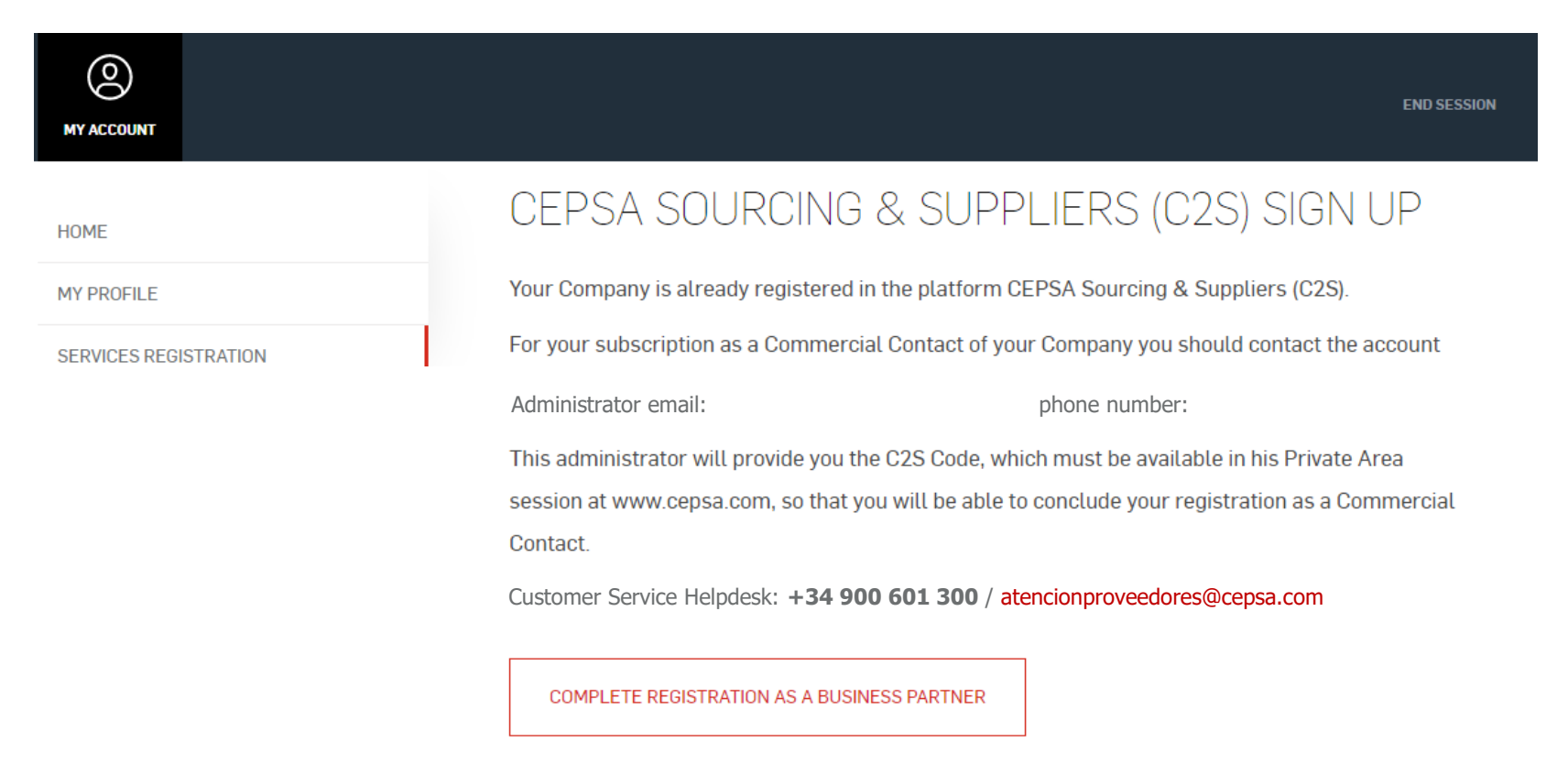

Complete all the fields once the Administrator has provided to you the C2S Code.

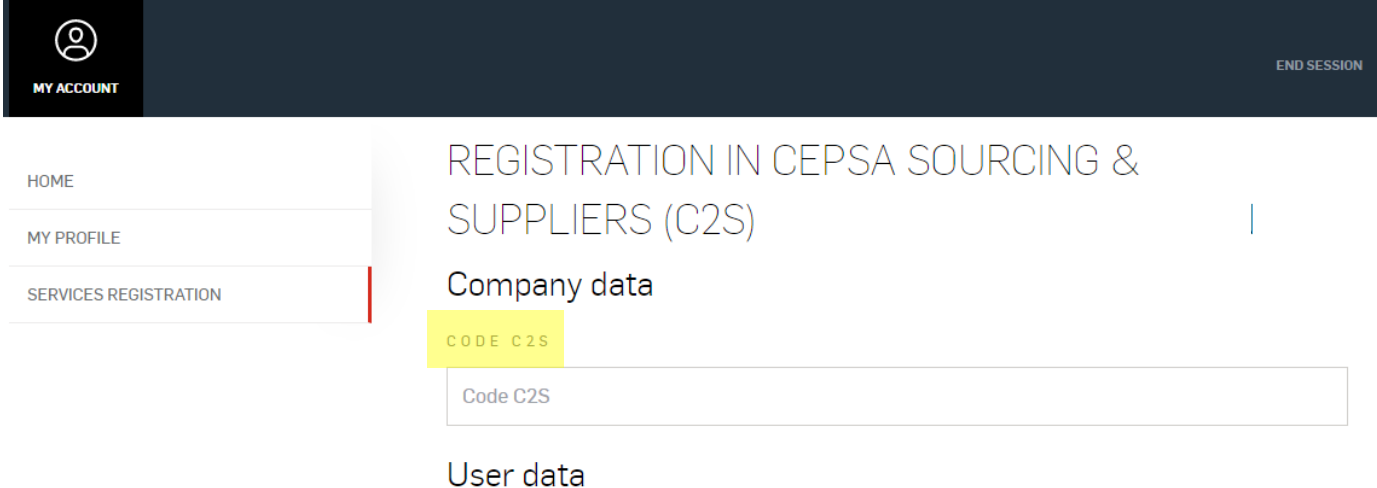

Successful registration as a Commercial contact.

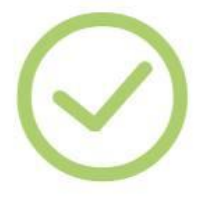

We confirm that you have successfully registered as a commercial contact for your company.

The Administrator needs to manage the roles of this Commercial Contact in C2S in order to

him be able to visualize or participate in determined events.

Access to:

MANAGEMENTS > C2S PURCHASING PLATFORM > C2S Access > CEPSA Sourcing > Main menu > User Management

Remember that you will only have access to the auctions or tenders if your Company Administrator **has assigned you the corresponding roles in Cepsa Sourcing**. Please follow the instructions above.

#### **Sourcing Helpdesk**

+34 91 787 02 25 (9h-19h GMT+1) +484-648-1854 (8AM and 6PM EDT GMT-4) + 971 800 836 3377 (8:00 AM to 5:00 PM GMT +4) Mail: cepsasourcing@cepsa.net

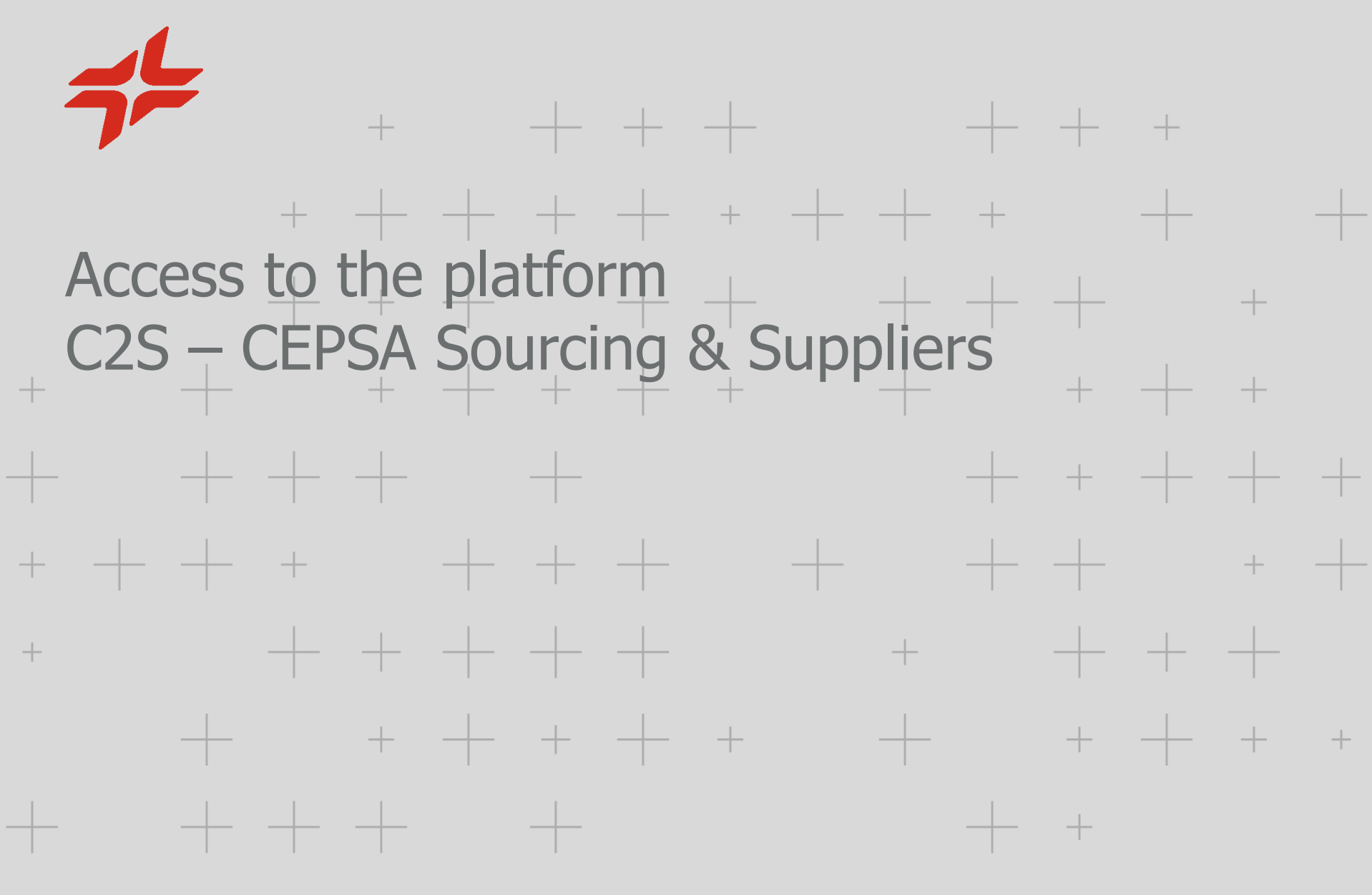

CEPSA

### Screens of the platform C2S – CEPSA Sourcing & Suppliers

Depending on which kind of user you are, your C2S screens will be different:

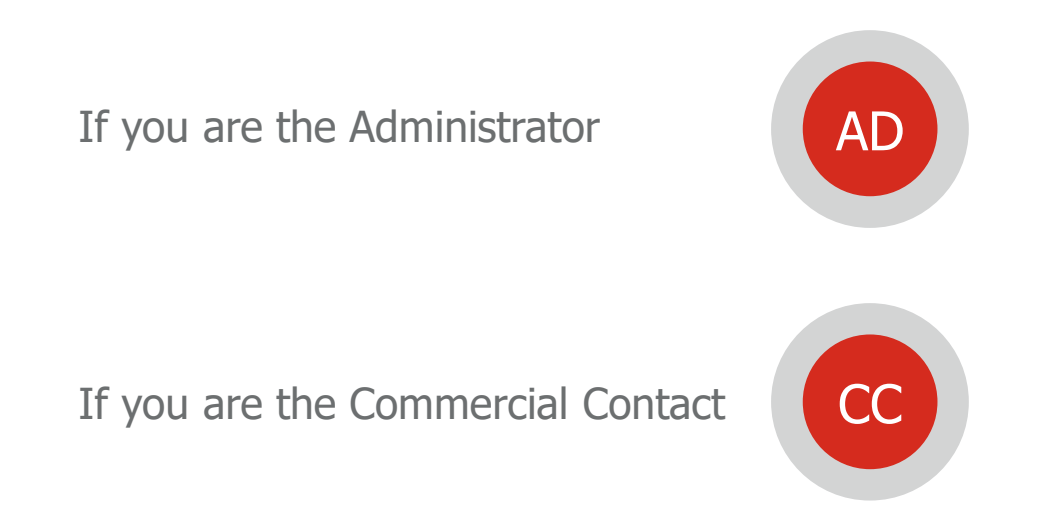

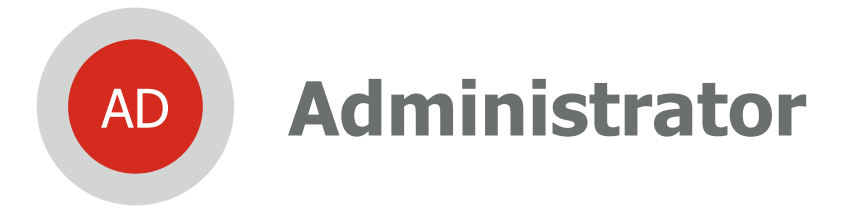

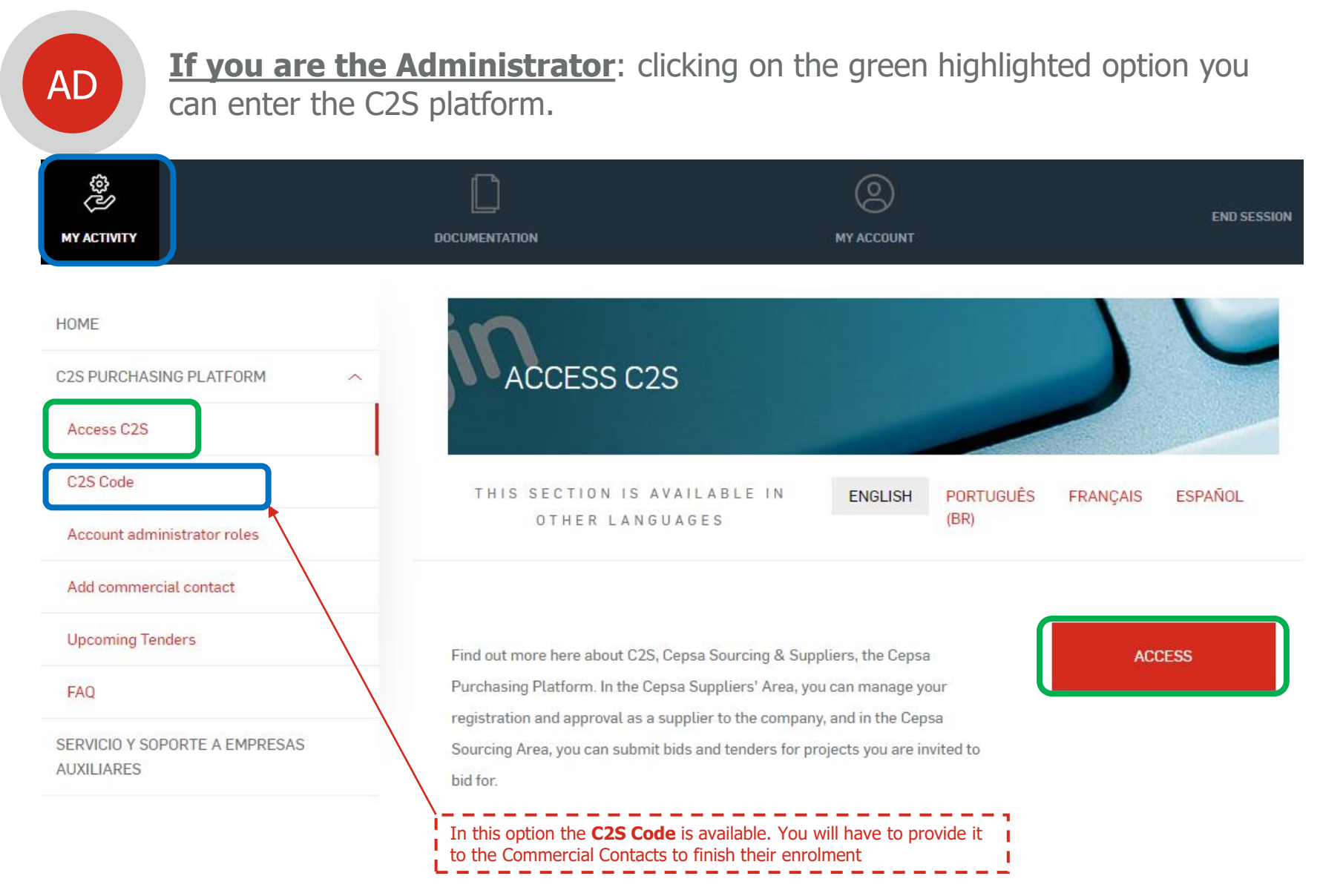

**Cepsa | Manual for the Self-registration | February 2024 25**

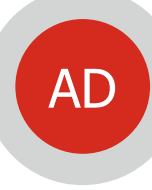

**If you are the Administrator** : you have to Access **CEPSA SUPPLIERS** to end your Company registration. It is needed to be awarded in a tender or auction.

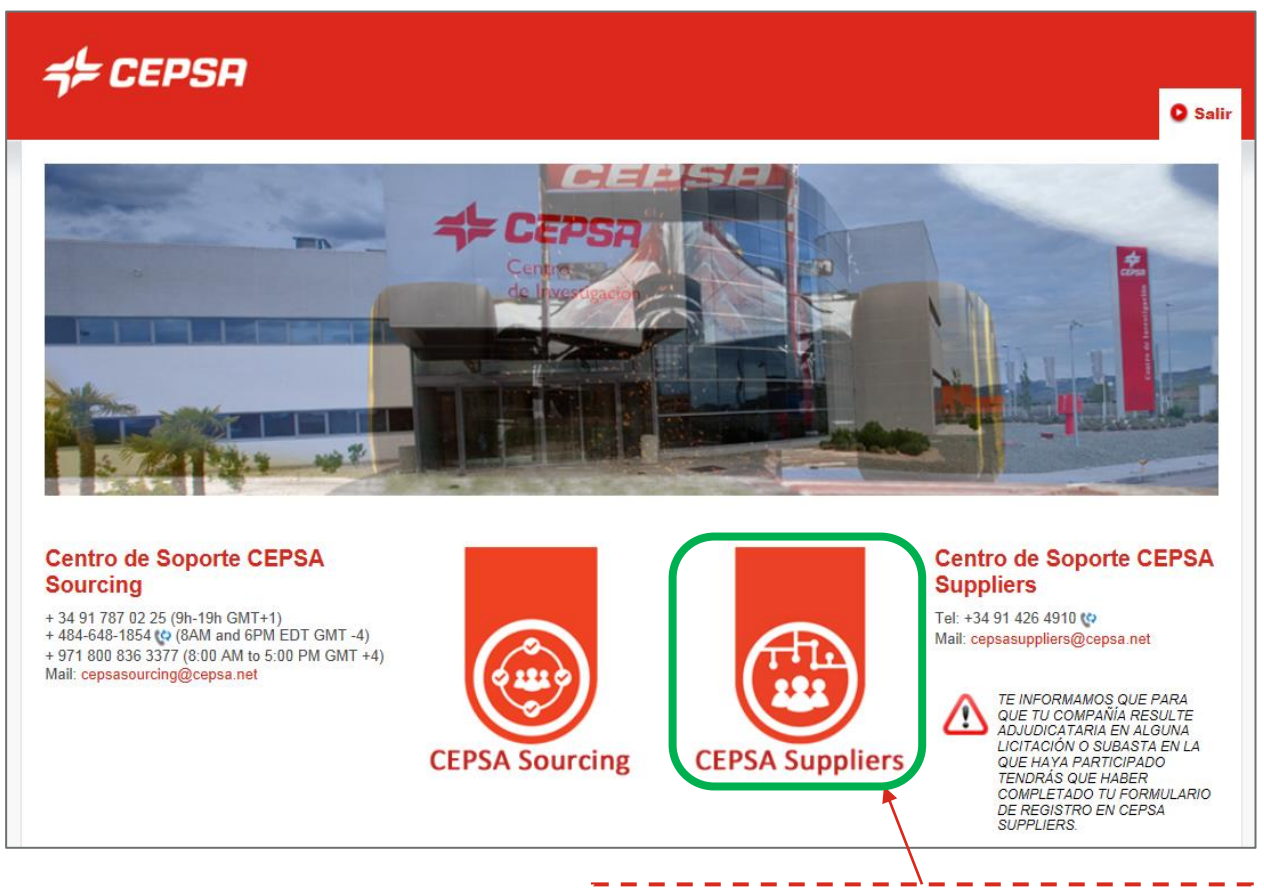

**Cepsa | Manual for the Self-registration | February 2024 <b>And Action.** 26 **2021 2021 2021** 

Complete the registration questionnaire. **It is needed to be awarded in a tender or auction.**

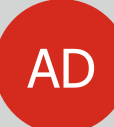

#### **CEPSA SUPPLIERS If your company isn't registered in MyAchilles**: you AD will receive a welcome email.

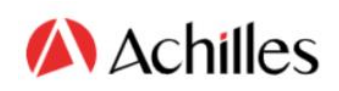

### CEPSA

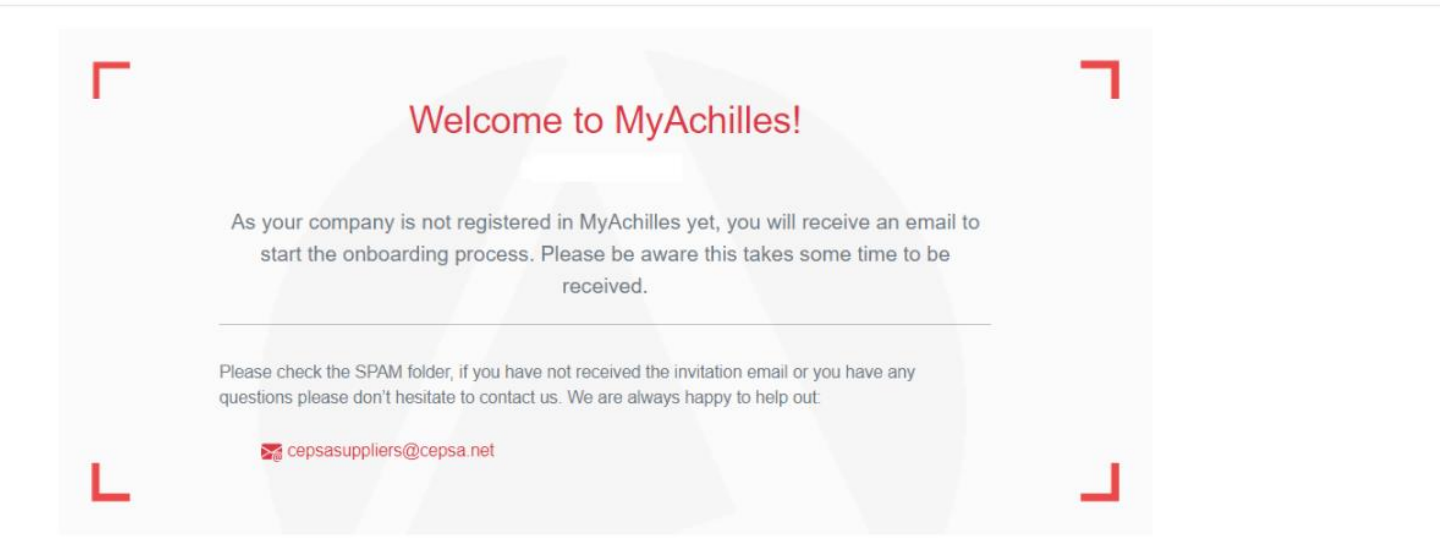

#### **Suppliers Helpdesk**

Tel: +34 91 426 4910 Mail: cepsasuppliers@cepsa.net You will receive an email and you will have to click on "**Get Started**" to create your user and access the questionnaire.

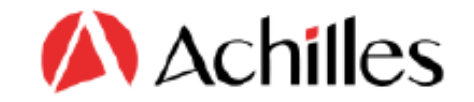

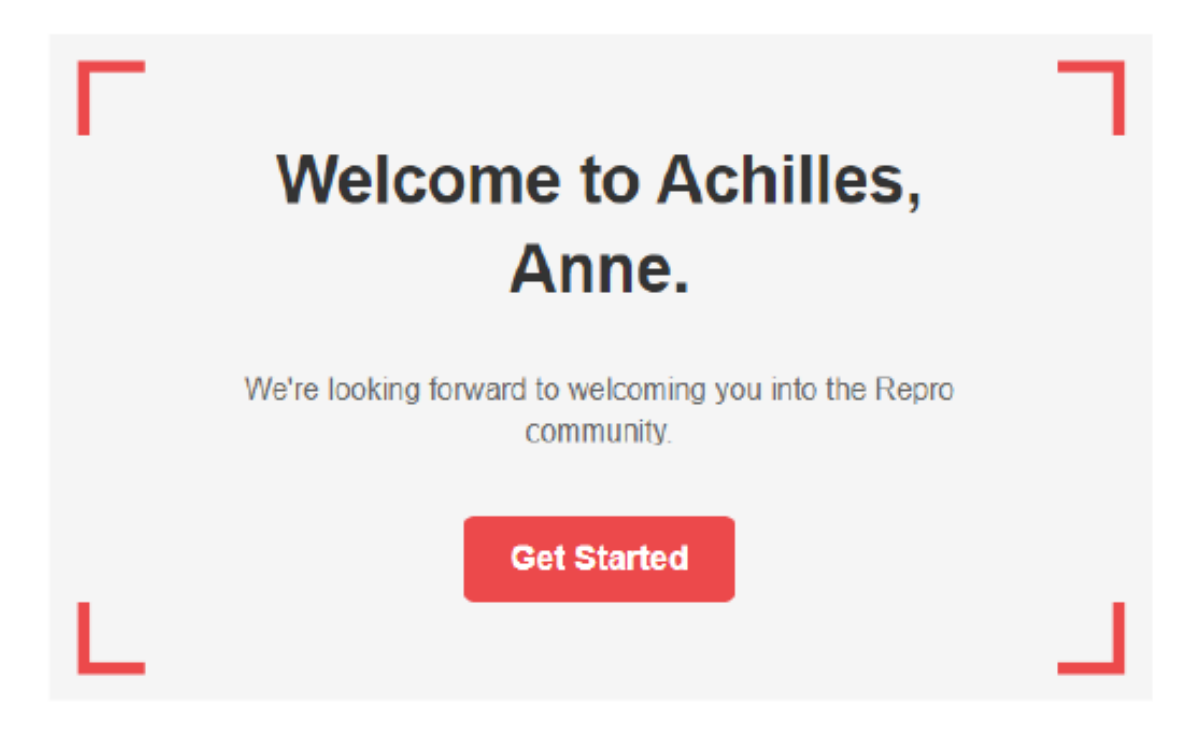

**Cepsa | Manual for the Self-registration | February 2024 28**

#### On this screen you must click on "**Continue**".

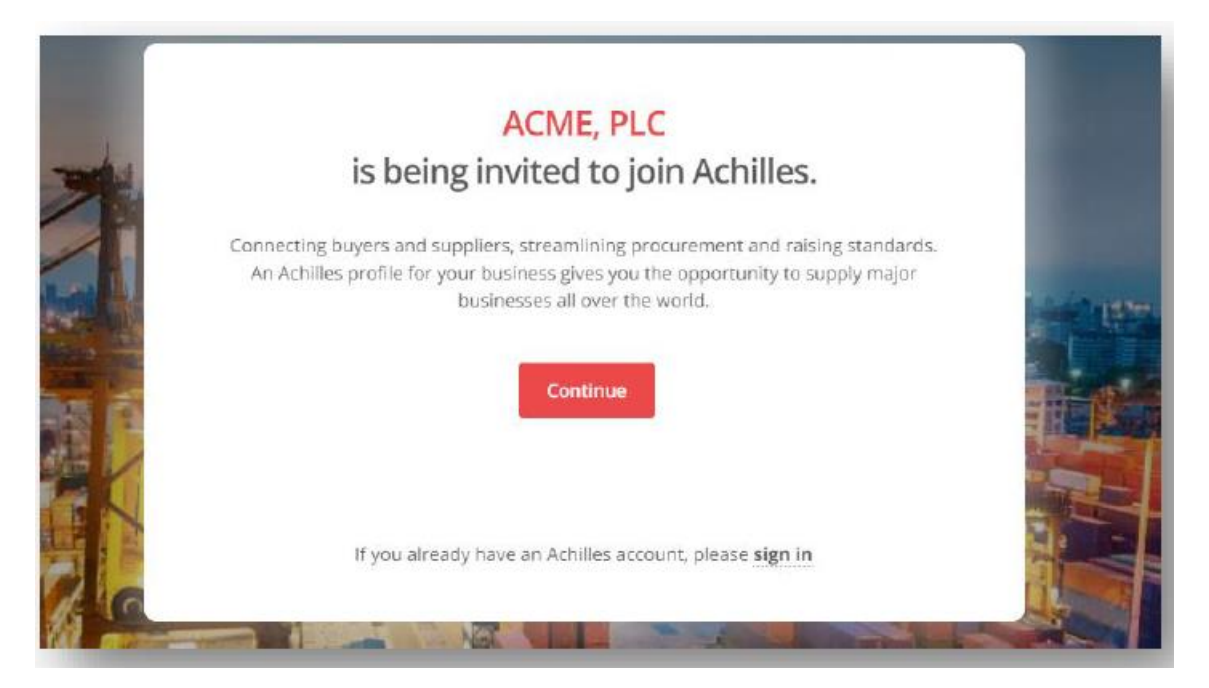

On this screen you will need to click on "**Create an account**" in order to create an access password.

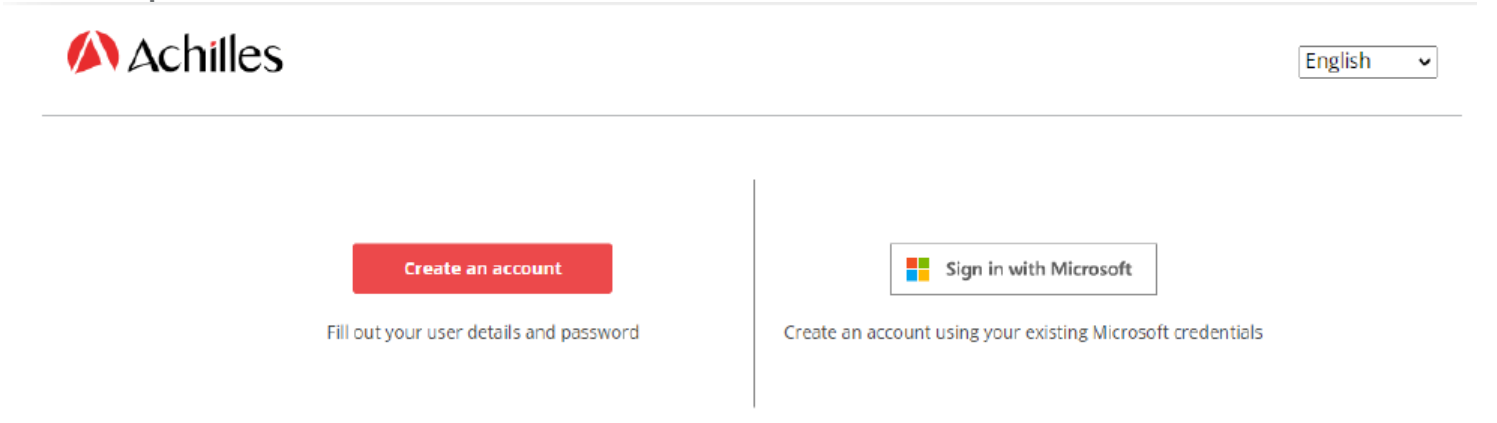

#### **Create an account**

#### **A** Achilles

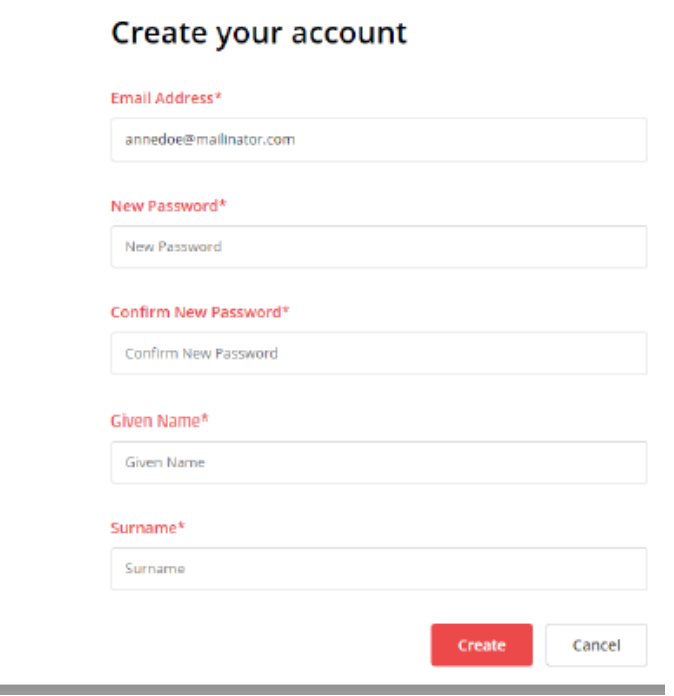

The password must contain between 8 and 16 characters. At least, it will have 3 of 4 of the following:

- lowercase characters
- uppercase characters
- $\cdot$  digits (0-9)
- one or more of the following symbols:  $@##$  $$% \wedge 8 * - + = [] {\}$  $\setminus$ : & # 39; ,? / ` ~ " (); .

### Fill in the basic details of your company.

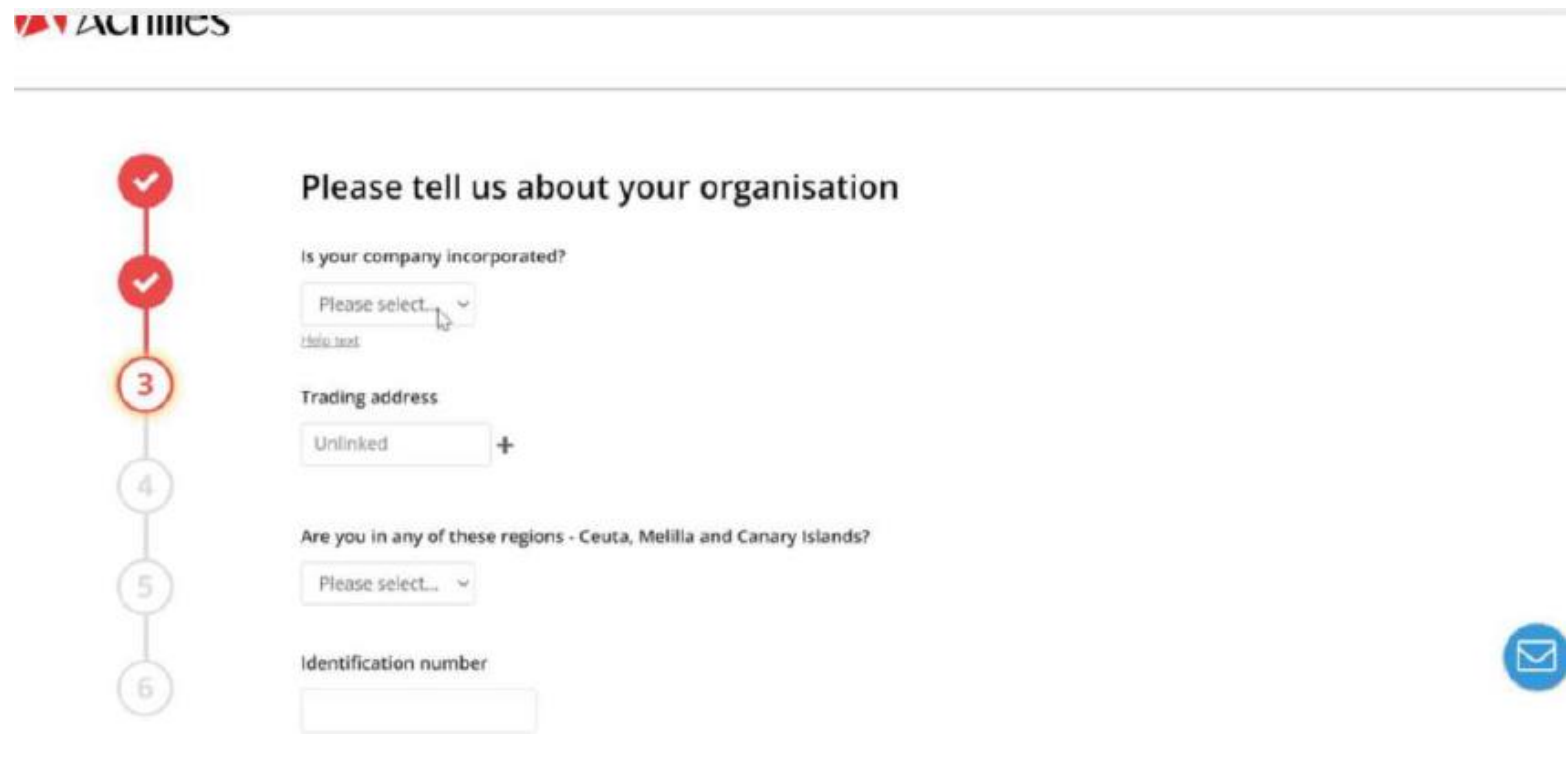

#### Indicate categories of products or services you supply by clicking on "**Add product or service codes**".

 $\times$ 

Choose Commodity Code

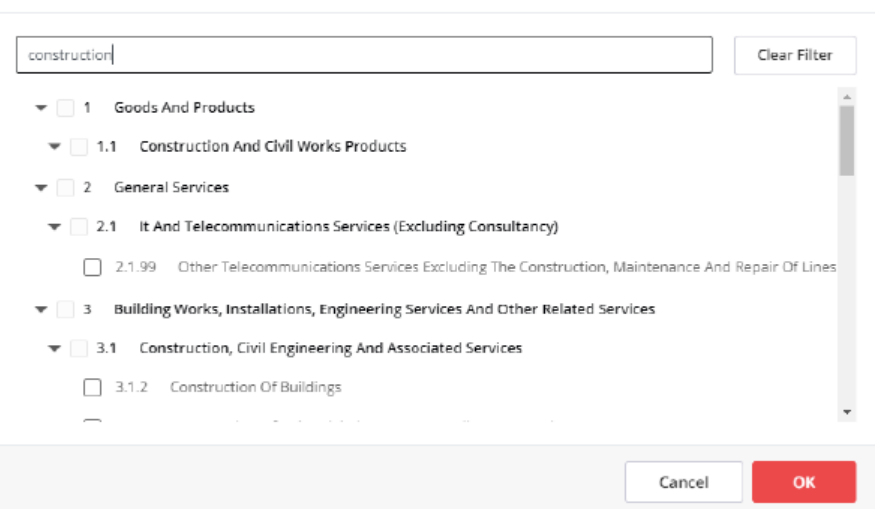

Indicate the **annual turnover range** of your company and indicate that you are registering to work with Cepsa.

#### A Achilles

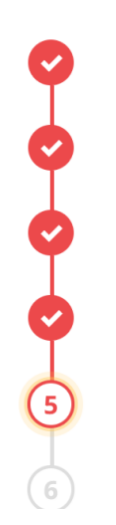

#### One last thing...

The network you are joining needs the following information.

 $\checkmark$ 

#### **Annual Turnover**

Please select...

Is your company registering with Achilles to work with Cepsa?

Please select... v

At this point, by default, you are assigned the registration level **Member+** (free), and you can click on next. If you wish, you can select a higher registration level.

#### AAchilles

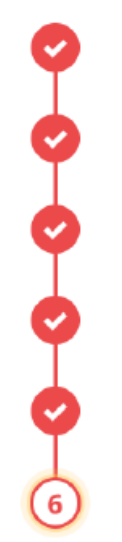

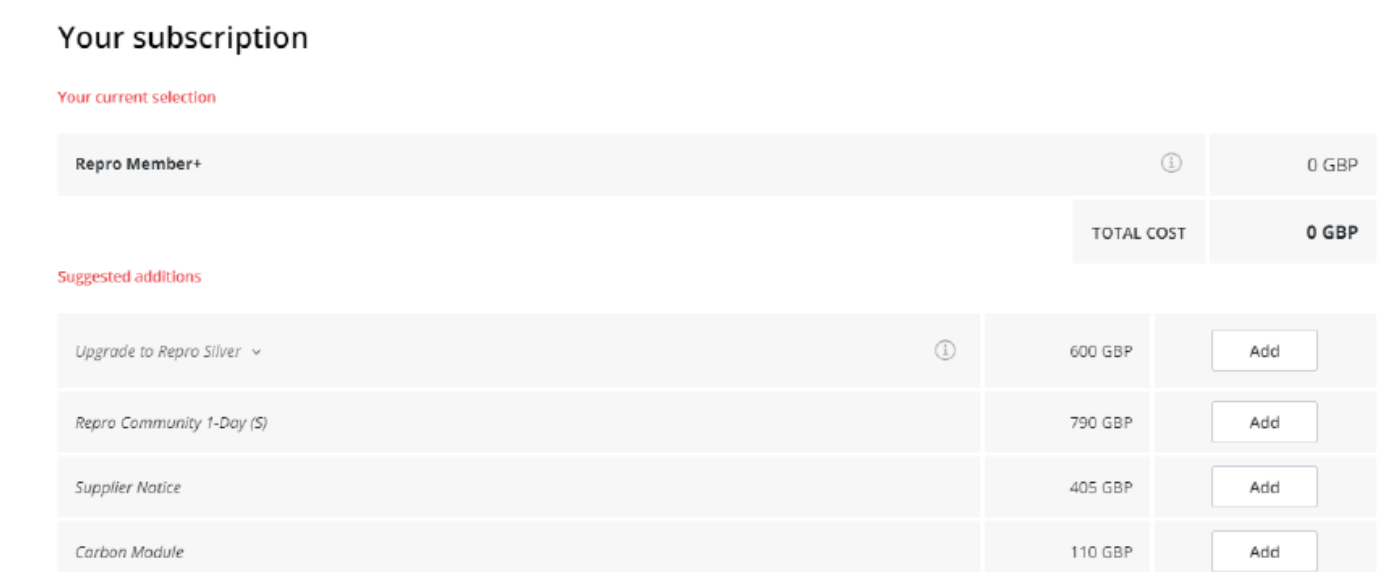

All prices are for annual subscriptions, excluding sales tax

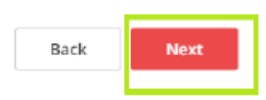

You must accept the "**Terms and Conditions**" before you can proceed. Once accepted, click on "**Finish**".

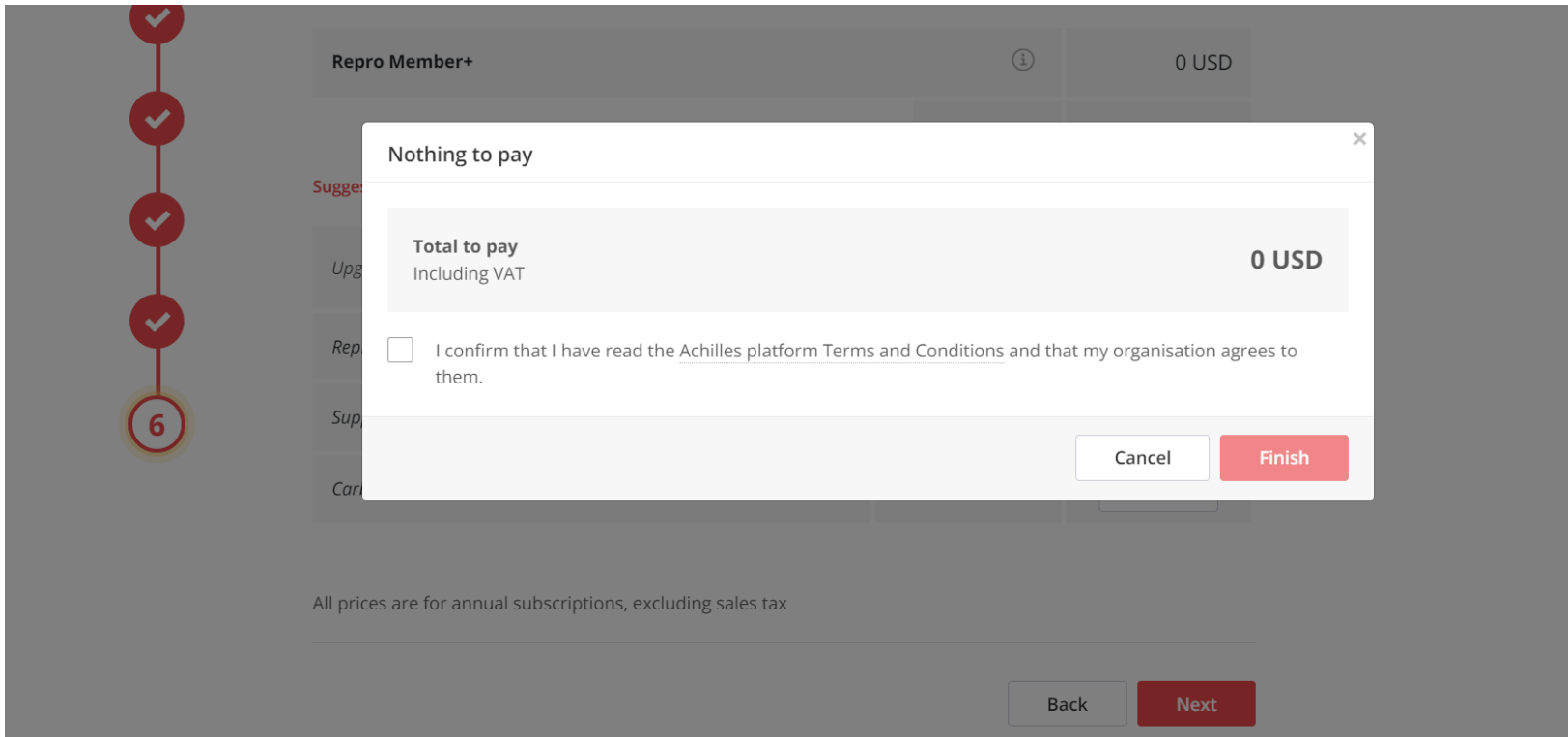

Once you have activated your username and created your password, you will receive this confirmation email from systemadmin@achillesmail.com.

Then, you **will be able to log** in via **My.Achilles.com** using your username (your email address) and password.

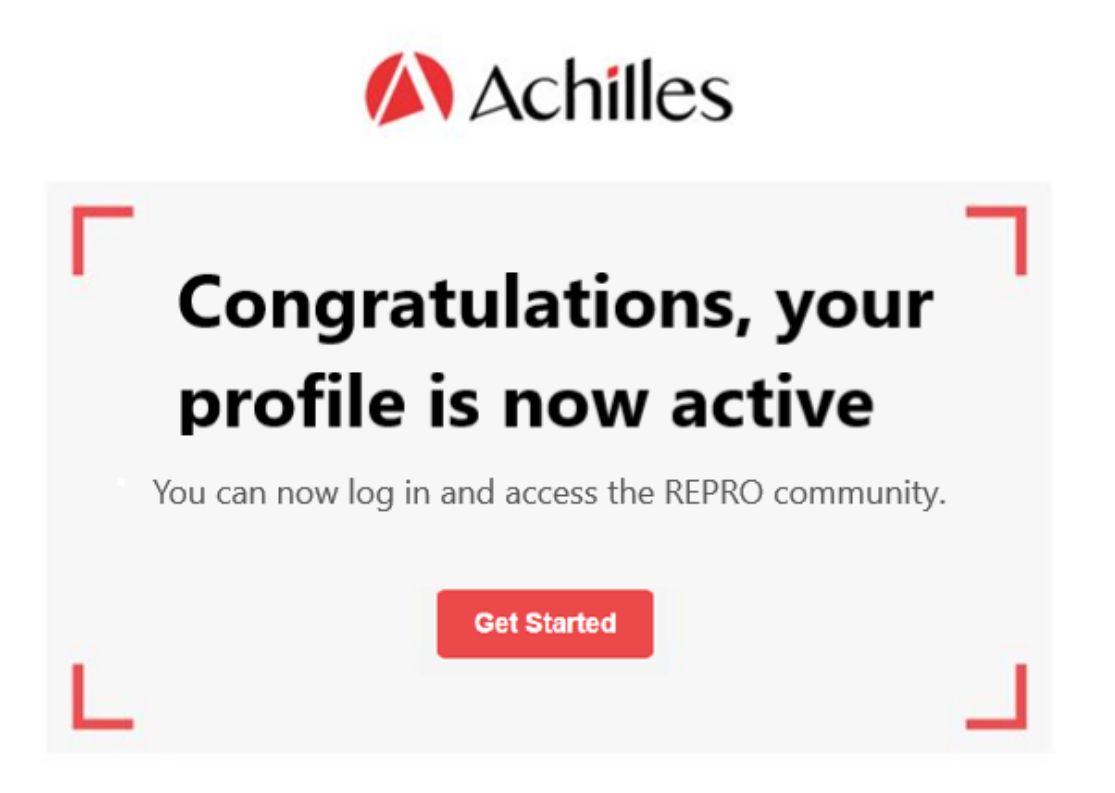

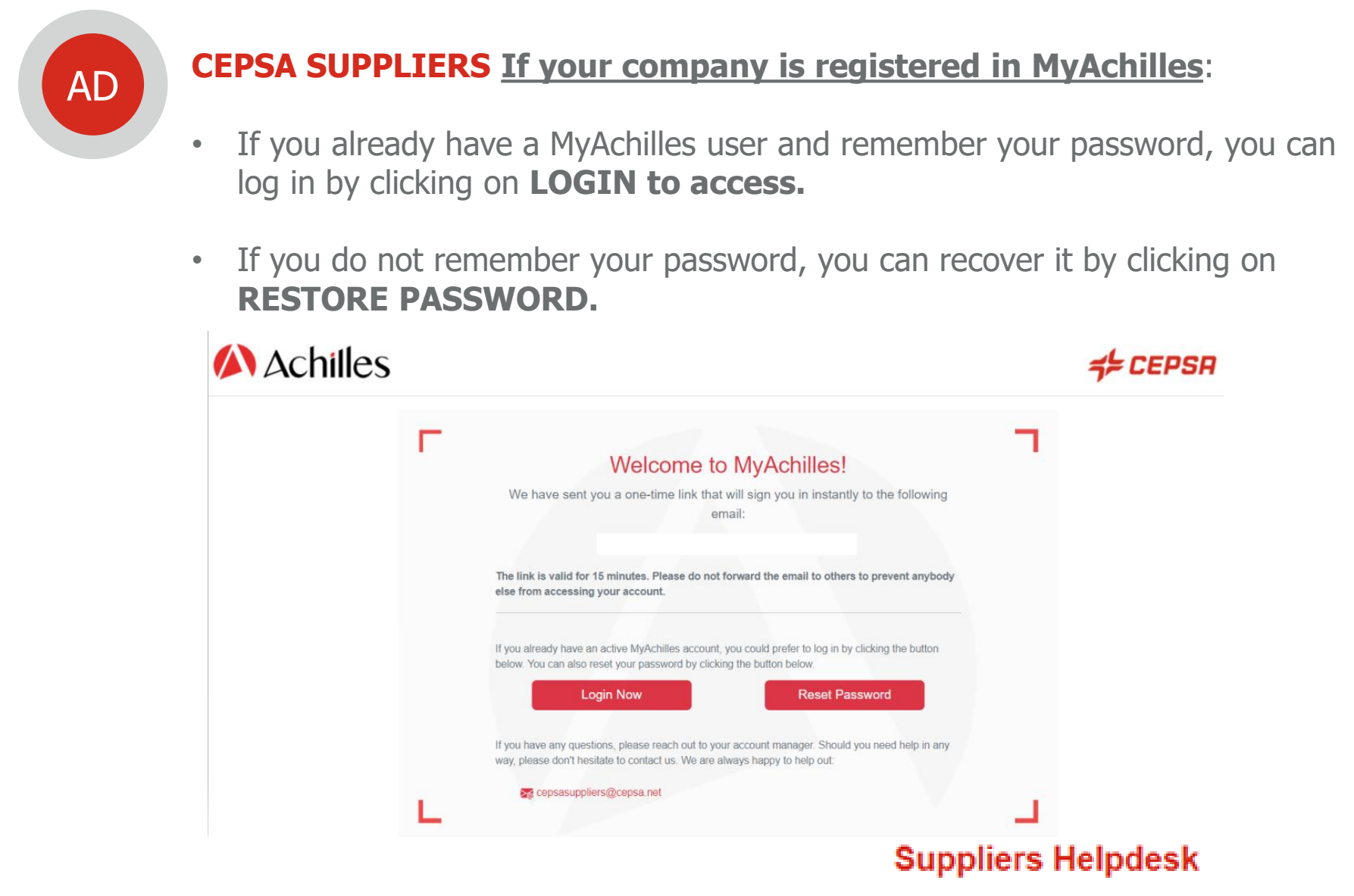

Tel: +34 91 426 4910

If you prefer to use the Achilles double authentication system, which guarantees greater security of access to the information in your questionnaire, you will simply have to open the email that arrives automatically in your inbox, to click on **CONFIRM AND LOG IN**, and in a few seconds you will be inside your MyAchilles account.

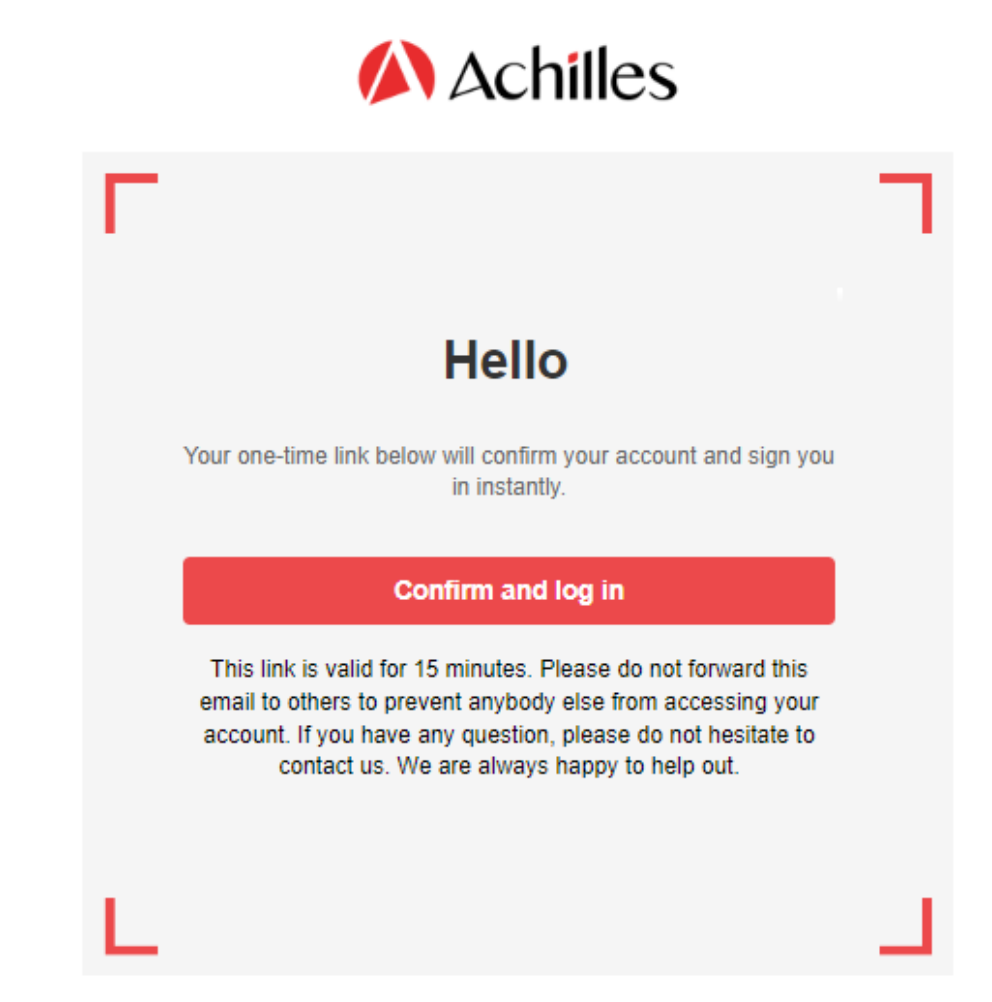

#### All set, you will now be able to access your questionnaire to update it or simply review it.

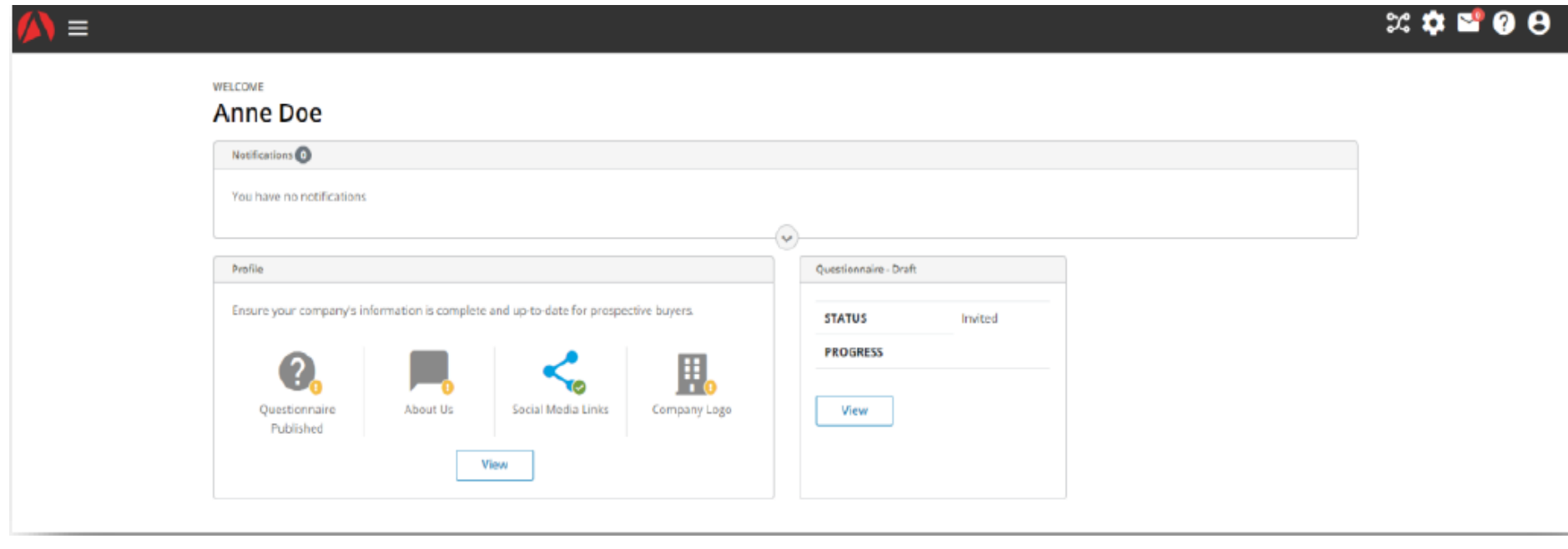

#### **Access the questionnaire**

Once you have logged in, you will find yourself on the supplier's profile page. To access the questionnaire, you have the option to click on **'View**' within the '**Questionnaire-Draft**' box or, alternatively, from the menu on the top left, select **'Edit questionnaire'.**

![](_page_38_Picture_30.jpeg)

#### **Fill the questionnaire**

Once you have accessed the questionnaire, you will be able to see all the sections and their completion status. By clicking on the name of each section, you will be able to access and complete them.

![](_page_39_Picture_25.jpeg)

#### **Acceptance of CEPSA documentation**

In the **Declarations** section, it is very important to download and accept the General Conditions for the Acquisition of Goods and Services and the Code of Conduct for Cepsa Group suppliers:

![](_page_40_Picture_2.jpeg)

Whenever you wish to save the information entered, you must click on the "**Save**" button. If, once the information has been saved, any mandatory fields remain to be completed, this will be indicated with the warning "**Mandatory question**". You will only be able to submit the questionnaire when all mandatory questions have been completed, by clicking on the "Save" button.

![](_page_41_Picture_27.jpeg)

![](_page_42_Picture_1.jpeg)

**If you are the Administrator**: in **CEPSA SOURCING** you can access to the events to which you have been invited.

![](_page_42_Picture_3.jpeg)

**Cepsa | Manual for the Self-registration | February 2024 43**

## Ad **CEPSA SOURCING - Basic Profile - Bank Details**

Fill in your bank data going to: Menu > User Profile > Organization Profile > Basic Profile > Bank data

![](_page_43_Picture_38.jpeg)

![](_page_43_Picture_39.jpeg)

![](_page_43_Picture_40.jpeg)

## Ad **CEPSA SOURCING - Basic Profile - Country of Residence**

Fill in your tax information going to: Menu  $>$  User Profile  $>$  Organization Profile  $>$  Basic Profile > Country of Residence

![](_page_44_Picture_44.jpeg)

![](_page_44_Picture_45.jpeg)

![](_page_44_Picture_46.jpeg)

Once the Country of Residence is completed, the Country of Provision of Services must be specified. The annex regarding the Certificate of Residence must be included too.

![](_page_45_Picture_47.jpeg)

**Cepsa | Manual for the Self-registration | February 2024 46**

## Ad **CEPSA SOURCING - Basic Profile – Compliance Data**

Fill in your Compliance Data going to: Menu > User Profile > Organization Profile > Basic Profile > Compliance Data

![](_page_46_Picture_41.jpeg)

![](_page_46_Picture_42.jpeg)

![](_page_46_Picture_43.jpeg)

**Cepsa | Manual for the Self-registration | February 2024**

## **Ad CEPSA SOURCING - Basic Profile – Others questionnaires**

![](_page_47_Picture_32.jpeg)

![](_page_47_Picture_33.jpeg)

**48**

#### **Cepsa | Manual for the Self-registration | February 2024**

![](_page_48_Picture_1.jpeg)

From Cepsa Sourcing you will be able to access to all of tenders and auctions that you have been invited.

![](_page_48_Picture_3.jpeg)

![](_page_48_Picture_64.jpeg)

![](_page_49_Picture_1.jpeg)

CC

#### **If you are a Commercial Contact**: clicking on the highlighted option, you can enter the C2S platform.

![](_page_50_Picture_2.jpeg)

Find out more here about C2S, Cepsa Sourcing & Suppliers, the Cepsa Purchasing Platform. In the Cepsa Suppliers' Area, you can manage your registration and approval as a supplier to the company, and in the Cepsa Sourcing Area, you can submit bids and tenders for projects you are invited to bid for.

![](_page_50_Picture_4.jpeg)

![](_page_51_Picture_1.jpeg)

![](_page_52_Picture_1.jpeg)

**CEPSA SOURCING**: the Commercial Contact must have some **role** assigned by the Administrator or he will not be able to participate in any tender or auction.

![](_page_52_Picture_32.jpeg)

![](_page_53_Picture_0.jpeg)

*CEPSR* 

There are 3 different help-desk, depending on which step of the process you are:

![](_page_54_Picture_2.jpeg)

![](_page_55_Picture_0.jpeg)

![](_page_55_Picture_1.jpeg)